# **Hortonworks SmartSense**

User Guide

(April 3, 2017)

[docs.hortonworks.com](http://docs.hortonworks.com)

### **Hortonworks SmartSense: User Guide**

Copyright © 2012-2017 Hortonworks, Inc. All rights reserved.

The Hortonworks Data Platform, powered by Apache Hadoop, is a massively scalable and 100% open source platform for storing, processing and analyzing large volumes of data. It is designed to deal with data from many sources and formats in a very quick, easy and cost-effective manner. The Hortonworks Data Platform consists of the essential set of Apache Hadoop projects including MapReduce, Hadoop Distributed File System (HDFS), HCatalog, Pig, Hive, HBase, ZooKeeper and Ambari. Hortonworks is the major contributor of code and patches to many of these projects. These projects have been integrated and tested as part of the Hortonworks Data Platform release process and installation and configuration tools have also been included.

Unlike other providers of platforms built using Apache Hadoop, Hortonworks contributes 100% of our code back to the Apache Software Foundation. The Hortonworks Data Platform is Apache-licensed and completely open source. We sell only expert technical support, [training](https://hortonworks.com/training/) and partner-enablement services. All of our technology is, and will remain free and open source. Please visit the [Hortonworks Data Platform](https://hortonworks.com/products/hdp/) page for more information on Hortonworks technology. For more information on Hortonworks services, please visit either the [Support](https://hortonworks.com/support) or [Training](https://hortonworks.com/training/) page. Feel free to [Contact Us](https://hortonworks.com/contact-us/) directly to discuss your specific needs.

Licensed under the Apache License, Version 2.0 (the "License"); you may not use this file except in compliance with the License. You may obtain a copy of the License at

<http://www.apache.org/licenses/LICENSE-2.0>

Unless required by applicable law or agreed to in writing, software distributed under the License is distributed on an "AS IS" BASIS, WITHOUT WARRANTIES OR CONDITIONS OF ANY KIND, either express or implied. See the License for the specific language governing permissions and limitations under the License.

## **Table of Contents**

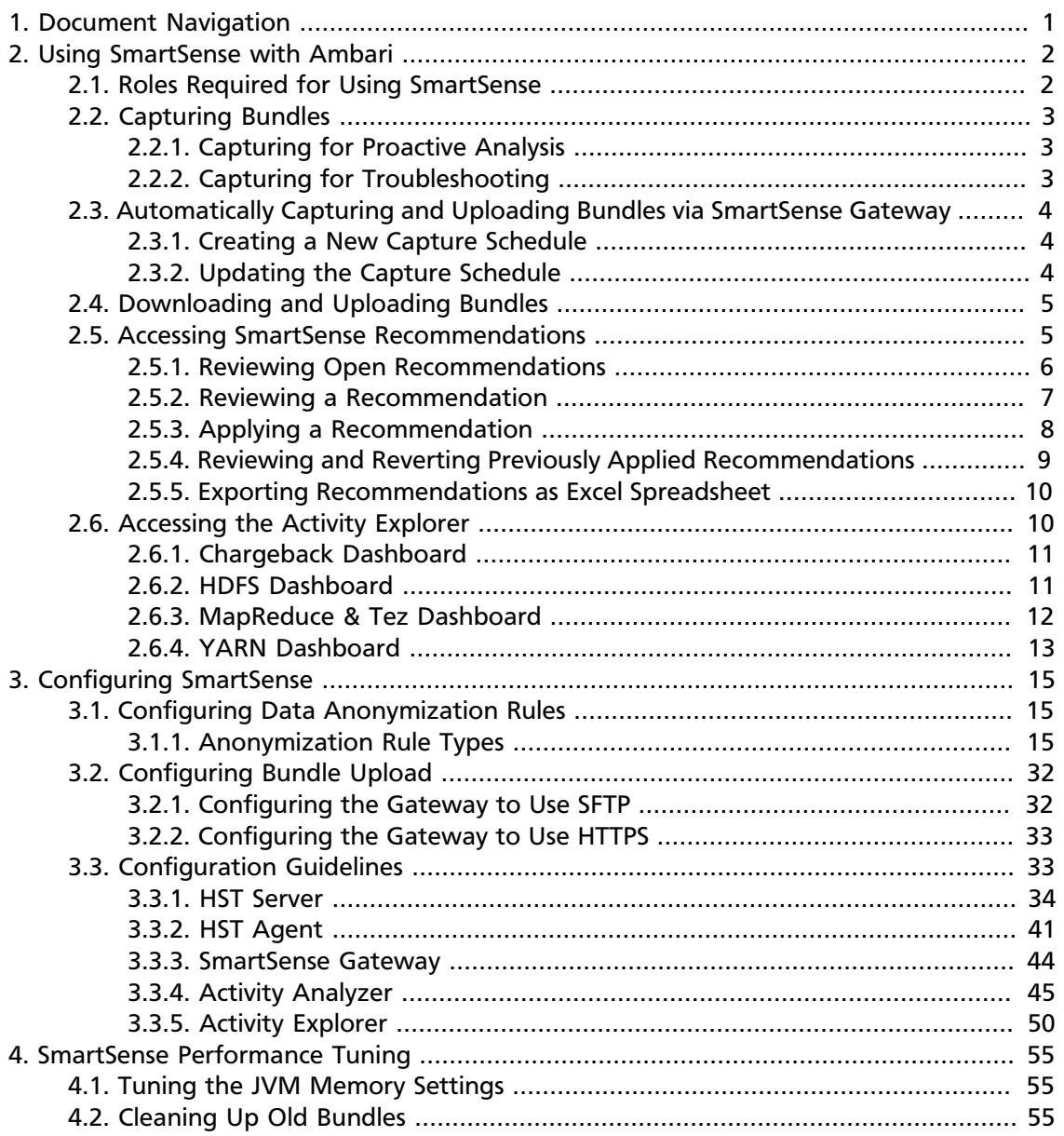

## **List of Tables**

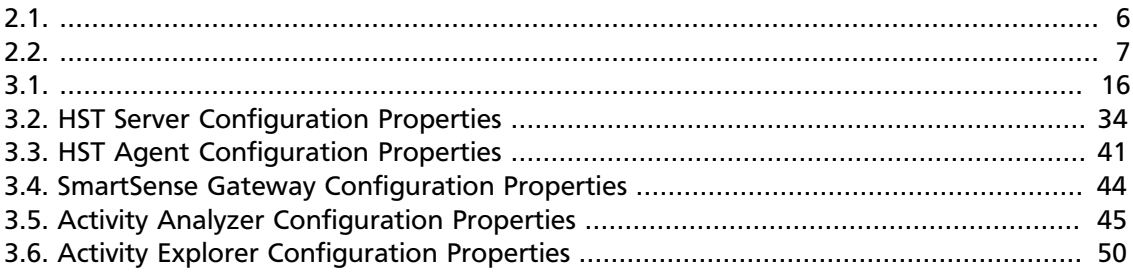

## <span id="page-4-0"></span>**1. Document Navigation**

Hortonworks SmartSense gives all support subscription customers access to a unique service that analyzes HDP cluster diagnostic data, identifies potential issues, and recommends specific solutions and actions. These analytics proactively identify unseen issues and notify customers of potential problems before they occur.

The Hortonworks SmartSense Tool (HST) provides cluster diagnostic data collection capabilities, enabling customers to quickly gather configuration, metrics, and logs that they can use to analyze and troubleshoot SmartSense support cases.

*Hortonworks SmartSense User Guide* provides you with the latest information about using SmartSense. For SmartSense installation and upgrade instructions, see the [Hortonworks SmartSense Installation.](https://docs.hortonworks.com/HDPDocuments/SS1/SmartSense-1.4.2/bk_installation/content/index.html) After installing SmartSense, refer to the *Hortonworks SmartSense User Guide* for information about using SmartSense and performing additional configuration.

## <span id="page-5-0"></span>**2. Using SmartSense with Ambari**

SmartSense is automatically included in Ambari 2.2.x and later. The integration between Ambari and SmartSense is facilitated by the Ambari stack and views extension mechanisms. These extensions enable you to add SmartSense as a native Ambari service, and they automatically deploy an Ambari view, enabling you to quickly capture data using the Ambari web UI.

## <span id="page-5-1"></span>**2.1. Roles Required for Using SmartSense**

The following table describes bundle capture-related actions and roles required to perform them:

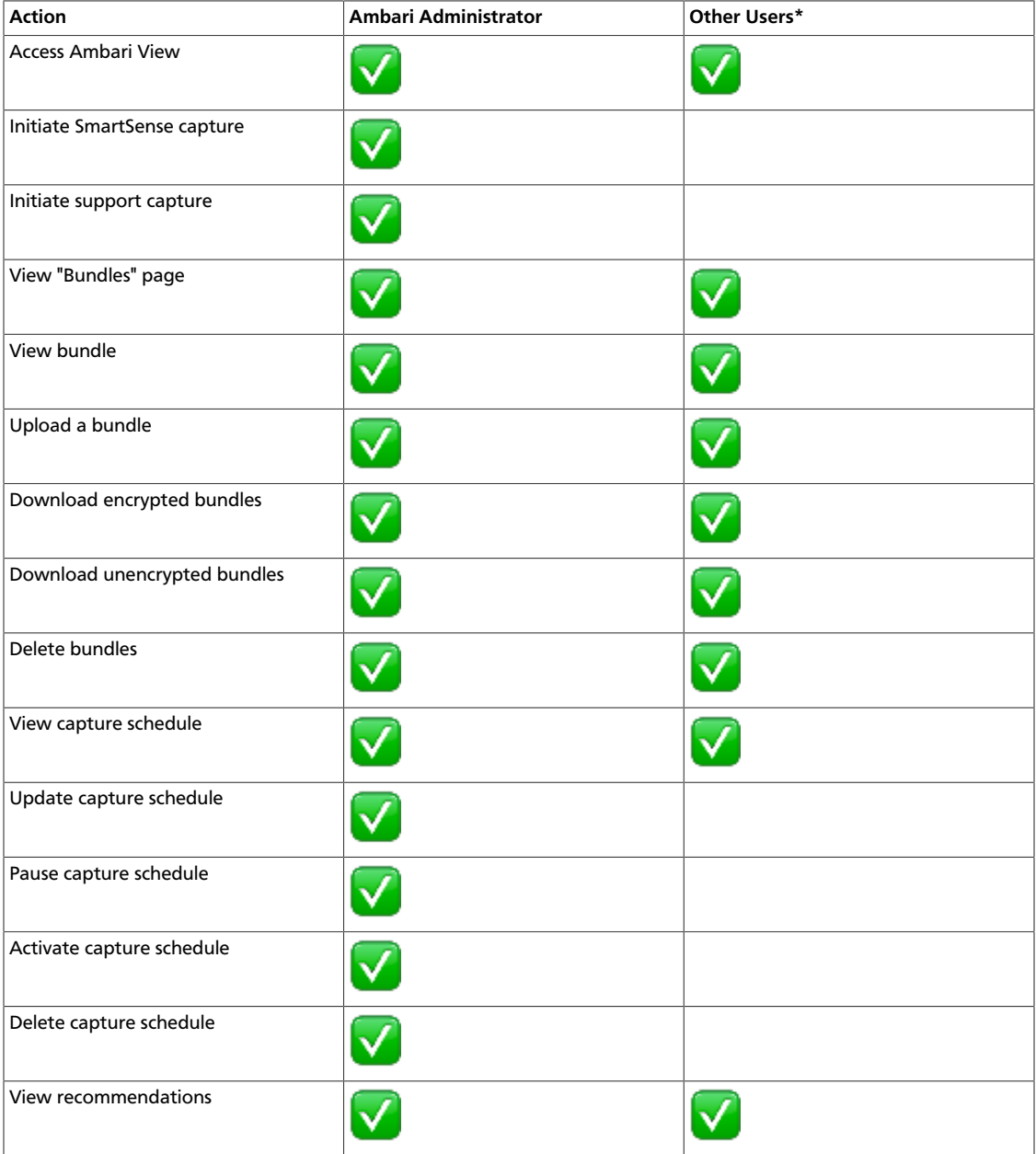

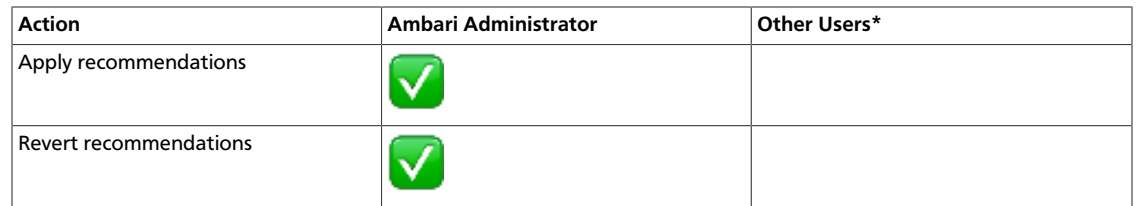

"Other Users" include Cluster Administrator, Cluster User, Service Operator, Service Administrator, and Cluster Operator as defined in [Understanding Cluster Roles.](https://docs.hortonworks.com/HDPDocuments/Ambari-2.5.2.0/bk_ambari-administration/content/cluster_roles.html)

## <span id="page-6-0"></span>**2.2. Capturing Bundles**

After you install the SmartSense service and view, data collection can begin.

To trigger an ad hoc capture, access the **SmartSense View** by clicking the **interest 1** icon and selecting **SmartSense View**, and then follow steps depending on your use case:

- If you would like to prevent issues, improve security, and/or increase availability and performance of your cluster: [Capturing for Proactive Analysis](#page-6-1).
- If you are working with support to troubleshoot a support case: [Capturing for](#page-6-2) [Troubleshooting](#page-6-2).

### <span id="page-6-1"></span>**2.2.1. Capturing for Proactive Analysis**

To capture bundles for analysis, follow these steps:

- 1. Under **Select the intent for data capture**, select **Proactive Analysis**.
- 2. Click the **Capture** button.

SmartSense will analyze cluster configuration and metrics for all cluster nodes, and will produce recommendations to prevent issues, improve security, availability and performance of your cluster.

Also see [Downloading and Uploading Bundles](#page-8-0).

### <span id="page-6-2"></span>**2.2.2. Capturing for Troubleshooting**

- 1. Under **Select the intent for data capture**, select **Support Case Troubleshooting**.
- 2. Enter your **Case Number**.
- 3. Select the type of diagnosis:
	- **Cluster Service**:
		- a) Select services for diagnosis.

b) Next, select hosts for diagnosis: **All Hosts** or choose **Only Specific Hosts** and select specific hosts.

• **YARN Application**:

Enter **Application ID**. The YARN application details, application master logs and a subset of container logs will be captured.

• **Hive Query**:

Enter one of the following: **Tez DAG ID**, **YARN App ID**, **MR Job ID**, or **Hive Query ID**. The SQL query, execution plan, application logs will be captured.

4. Click the **Capture** button.

This triggers Ambari agents on each node to invoke the HST agent to capture specific data.

After HST agents complete their captures and report data to the HST server, the completed bundle is available in the bundles list for download, or it is automatically uploaded to the SmartSense Gateway, if configured.

Also see [Downloading and Uploading Bundles](#page-8-0).

## <span id="page-7-0"></span>**2.3. Automatically Capturing and Uploading Bundles via SmartSense Gateway**

When enabled, the gateway automatically uploads completed bundles to Hortonworks when a capture is completed. This includes SmartSense analysis as well as support case troubleshooting bundles. You can also schedule SmartSense Analysis bundles for capture and automatic upload in the SmartSense Ambari view.

### <span id="page-7-1"></span>**2.3.1. Creating a New Capture Schedule**

If you have deleted the default capture schedule, you can create a new one:

- 1. Access **SmartSense View** by clicking and selecting **SmartSense View**.
- 2. Click the **Schedule** link in the top right corner to access the scheduler settings.
- 3. Select the scheduling period (weekly or monthly) and the day of the week and time of day that you want the capture to take place.
- 4. Click **Set Capture Schedule**.

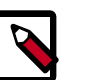

**Note**

Scheduler changes take up to one hour to take effect.

### <span id="page-7-2"></span>**2.3.2. Updating the Capture Schedule**

The SmartSense view provides a way to easily create, update, pause, resume, and remove the schedules used for automated bundle capture and upload. When you deploy it,

SmartSense creates a default capture schedule. To view this default capture schedule and update it, follow these steps:

- 1. Access **SmartSense View** by clicking and selecting **SmartSense View**.
- 2. Click the **Schedule** link in the top right corner to access the scheduler settings.
- 3. Remove, pause, or resume existing schedules.

You can also update the capture schedule by selecting a new scheduling period (weekly or monthly) or changing the day of the week and time of day that you want the capture to take place.

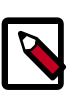

### **Note**

Scheduler changes take up to one hour to take effect.

## <span id="page-8-0"></span>**2.4. Downloading and Uploading Bundles**

Completed bundles can be manually downloaded and uploaded. To view and download bundles, follow these steps:

- 1. Access the **SmartSense View** by clicking and selecting **SmartSense View**.
- 2. Click the **Bundles** link in the top right corner.

This page shows all bundles that have been captured and their status. If data is still being captured, the UI automatically updates itself with the capture progress until completed.

- 3. After the bundle is in a completed state, you can:
	- Download it manually by clicking **Download** and selecting either **Download Encrypted** or **Download Unencrypted**.
	- Upload it manually by clicking **Upload**.

You can also automate and schedule this process by using the SmartSense Gateway. When using the SmartSense Gateway, all bundles are uploaded to Hortonworks. When support case troubleshooting bundles are received, they trigger a case notification. This case notification uses the case number provided during the capture initiation process. For more information about available ways to upload support bundles, see [Bundle Transport.](https://docs.hortonworks.com/HDPDocuments/SS1/SmartSense-1.4.2/bk_installation/content/bundle_transport.html)

## <span id="page-8-1"></span>**2.5. Accessing SmartSense Recommendations**

From SmartSense View in Ambari Web UI, you can access your SmartSense recommendations.

#### **Prerequisites**

In order for recommendations to be generated for your cluster, you first need to [capture a](#page-6-0) [bundle](#page-6-0) and then [upload it](#page-8-0) through HTTPS gateway for analysis.

...

Alternatively, you can [schedule automatic capture and upload using the SmartSense](#page-7-0) [Gateway.](#page-7-0)

#### **Steps**

- 1. Access the **SmartSense View** by clicking and selecting **SmartSense View**.
- 2. Click the **Recommendations** link in the top right corner.
- 3. From the recommendations page, you can [view open recommendations](#page-9-0), and view previously deferred and ignored recommendations.

4.

To make sure that the recommendations are up-to-date, from the menu select **Get Latest**.

### <span id="page-9-1"></span><span id="page-9-0"></span>**2.5.1. Reviewing Open Recommendations**

The following information is available for each recommendation:

#### **Table 2.1.**

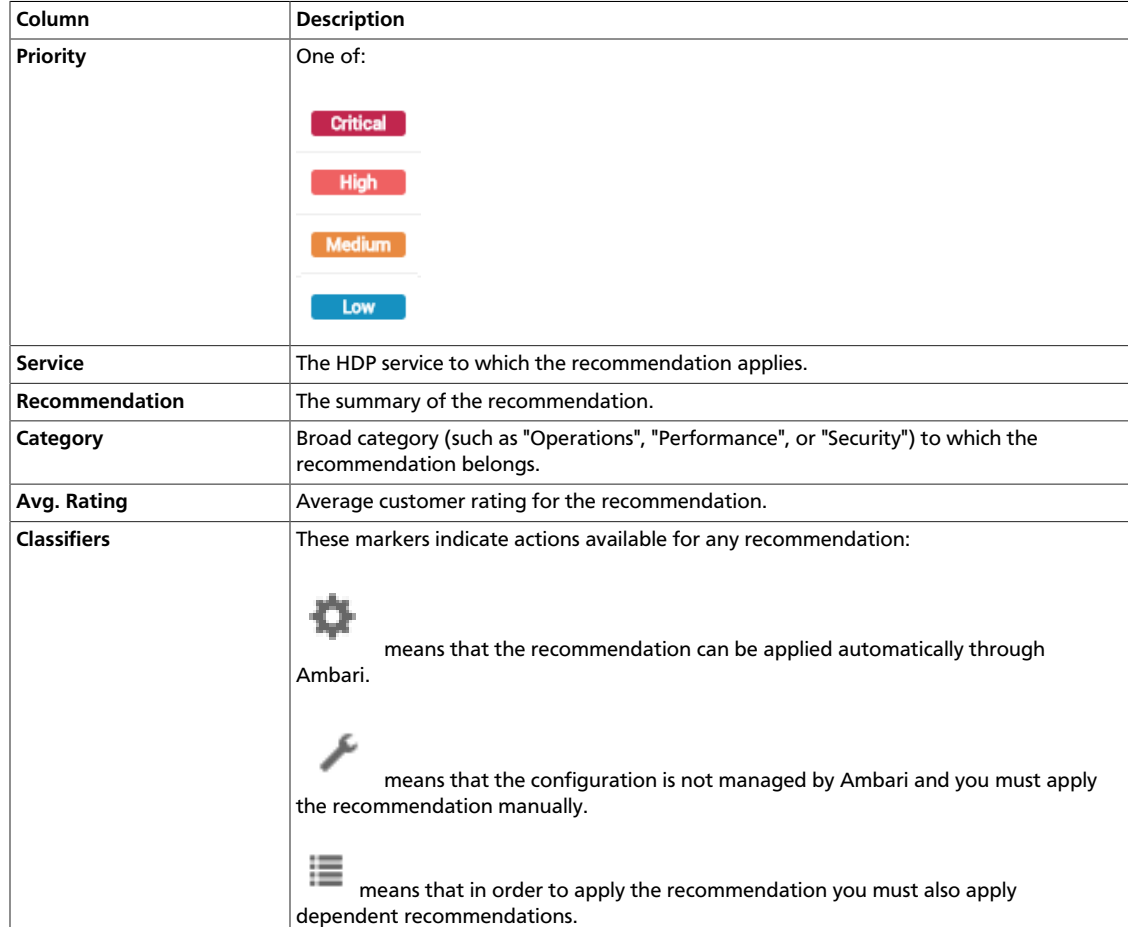

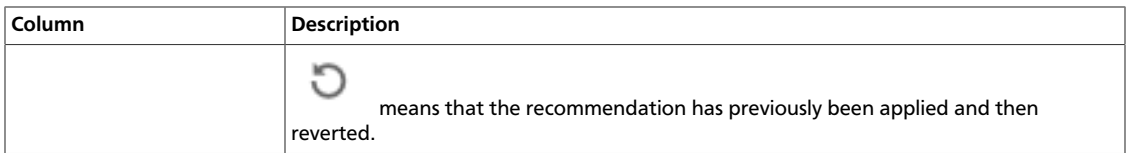

Click on a column name to sort the recommendations accordingly.

Use the search box in the top right corner to filter recommendations.

To [review](#page-10-0) and apply, ignore, or defer a recommendation, click on its corresponding row.

### <span id="page-10-0"></span>**2.5.2. Reviewing a Recommendation**

To review a recommendation, click on its corresponding row. The following information is available for each recommendation:

#### <span id="page-10-1"></span>**Table 2.2.**

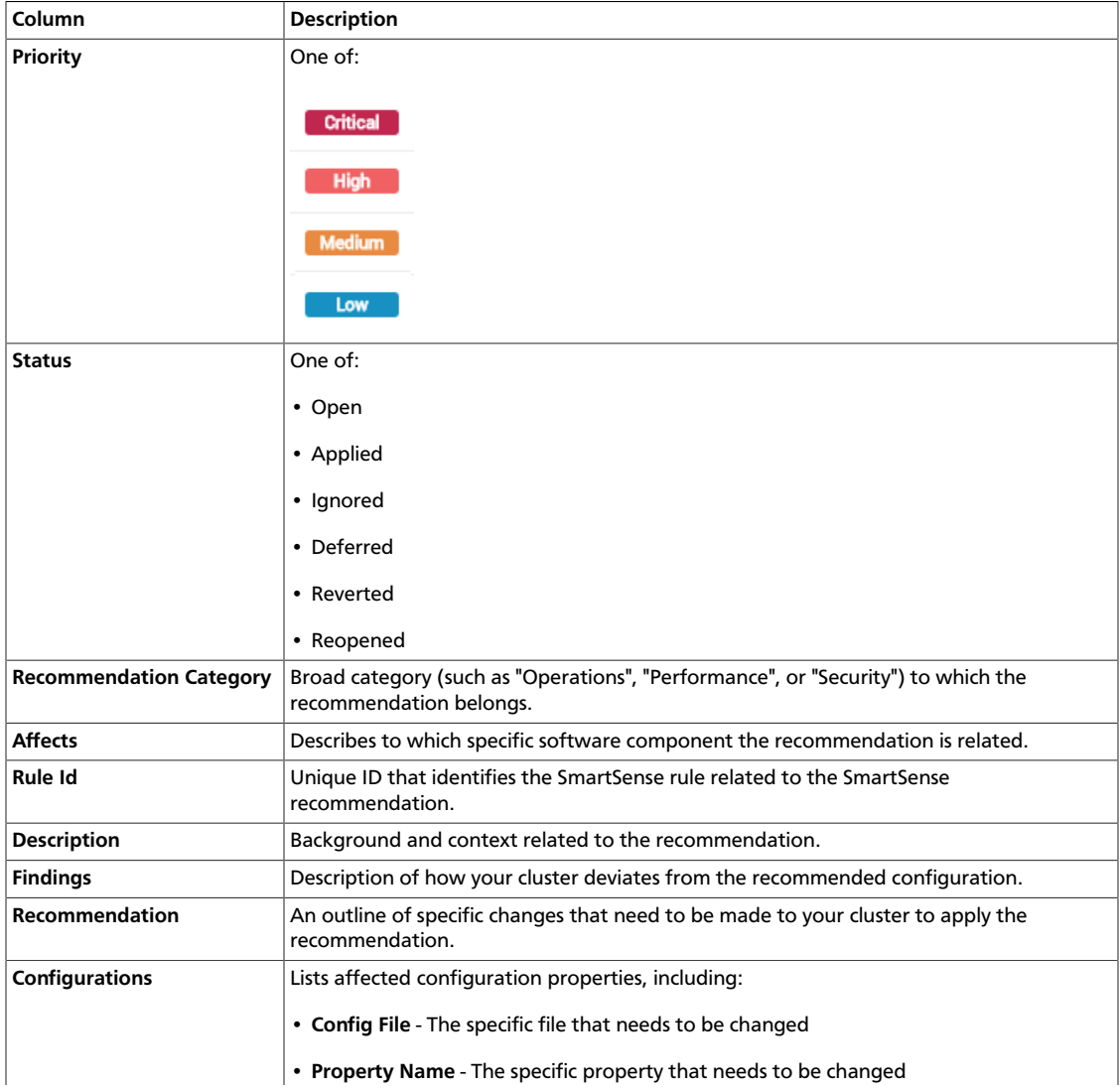

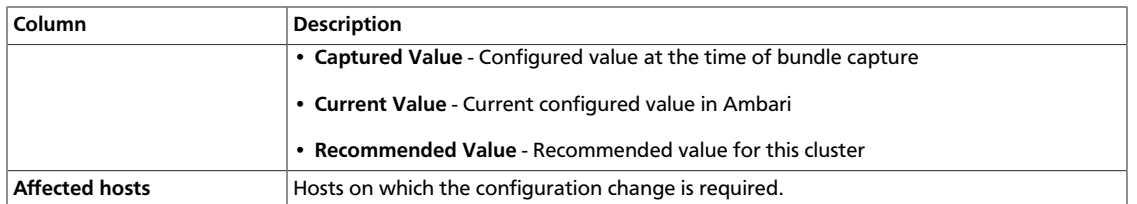

In addition, the following actions are available for each recommendation:

- **Ignore** Let us know that you do not want to apply this recommendation and help us understand why.
- **Defer** Let us know that you will be applying this at a later date, but not right now.
- **Mark As Applied** (for recommendations that have to be applied manually), or **Proceed to Apply** (for recommendations that can be applied automatically)

If you ignore or defer a recommendation, you can still apply it later.

### <span id="page-11-0"></span>**2.5.3. Applying a Recommendation**

While some recommendations can be applied automatically, others have to be applied manually.

There are two ways to tell how a recommendation can be applied:

- When [reviewing open recommendations](#page-9-0), you can see in the **Classifiers** column, what options are available for which recommendation.
- When [reviewing a specific recommendation](#page-10-0), you can see one of the two options: **Mark As Applied** (for recommendations that must be applied manually) or **Proceed to Apply** (for recommendations that must be applied automatically).

#### **Applying a Recommendation Automatically**

- 1. From the **Recommendations** page, click on the table row corresponding to the recommendation that you want to review.
- 2. Click on **Proceed to Apply**.
- 3. Review recommended changes.
- 4. Enter a comment in the **Change Notes** field. This comment will later allow you to track the Ambari configuration version created after applying a configuration.
- 5. Click on **Apply**.
- 6. You can optionally provide feedback for this recommendation and then click on **Submit Feedback**. Or you can opt out and click **I will provide later**. You can still provide feedback later, from the **History** page.
- 7. You can view the configuration change in Ambari configuration history.

I

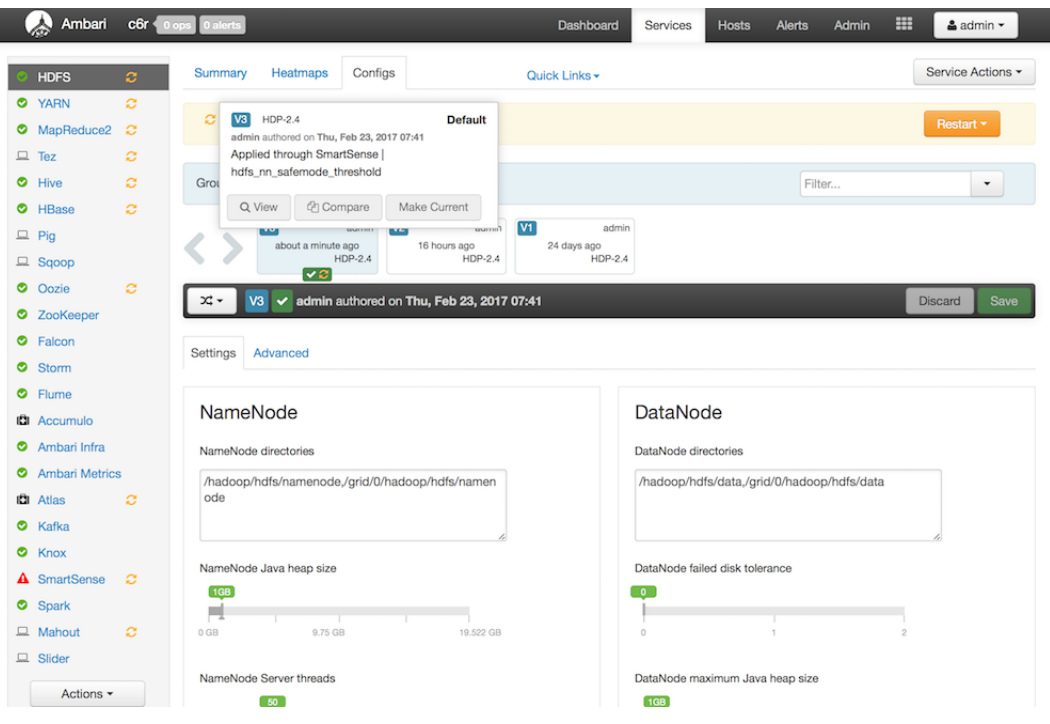

#### **Applying a Recommendation Manually**

- 1. From the **Recommendations** page, click on the table row corresponding to the recommendation that you want to review.
- 2. Apply the recommendation manually.
- 3. Click on **Mark As Applied**.
- 4. Click on **I have** to confirm that you've applied the changes.

You can [revert](#page-12-0) previously applied recommendations. This option is available on the **History** page.

### <span id="page-12-0"></span>**2.5.4. Reviewing and Reverting Previously Applied Recommendations**

To view the history of previously applied recommendations:

1. Click on the menu and select **Show History**.

The **History** tab allows you to review previously applied, ignored, deferred, and reverted recommendations, and, if needed, revert applied recommendations and review and reopen deferred and ignored recommendations.

2. To get more details about a specific recommendation, click on the  $\blacktriangleright$ .

3. You have an option to **Review and Revert**. If a recommendation has previously been reverted, this option is grayed out.

<span id="page-13-0"></span>You can export SmartSense recommendations to an Excel spreadsheet (XLSX file format).

To do that, click on the menu and select **Export as Excel**. The spreadsheet will be downloaded to your default download location.

## <span id="page-13-1"></span>**2.6. Accessing the Activity Explorer**

...

The Activity Explorer includes an embedded instance of Apache Zeppelin, which hosts prebuilt notebooks that visualize cluster utilization data related to user, queue, job duration, and job resource consumption. To access the Activity Explorer:

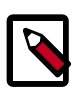

#### **Note**

The quick link to the Activity Explorer is available only in Ambari 2.4 and later. If you are using **Ambari version earlier than 2.4**, you must access the Activity Explorer using the following URL: *http://<activity\_explorer\_host>:9060/*.

- 1. Navigate to the Ambari **Dashboard** and click the **SmartSense** service.
- 2. In the **Summary** tab, click **Quick Links** > **Activity Explorer**.

This launches the Activity Explorer in a new browser tab.

- 3. Log in with your Activity Explorer admin credentials.
- 4. From the **Notebook** dropdown in the top toolbar, select the name of the notebook that you want to view.

The following preconfigured notebooks are available:

- [Chargeback Dashboard \[11\]](#page-14-0)
- [HDFS Dashboard \[11\]](#page-14-1)
- [MapReduce & Tez Dashboard \[12\]](#page-15-0)
- [YARN Dashboard \[13\]](#page-16-0)

Zeppelin organizes data in notebooks, where each notebook contains rows of paragraphs. Each paragraph visualizes the results of a single SQL statement using either a table, bar chart, pie chart, area chart, line chart, or scatter plot.

Once you opened a notebook, be aware of these three operations:

- 1. Since the notebooks represent a view of SmartSense utilization data at a specific point in time, they need to be refreshed. In order to refresh all of the data shown in all paragraph of a notebook, you need to:
	- a. Hover over the row containing the notebook title, and a set of controls will appear.
- b. Click on the  $\triangleright$  button to "Run all paragraphs". The data for each paragraph in the notebook will be refreshed.
- 2. Top N paragraphs show the top 10 entries by default, but you can change this number by entering a new number in the **Top** input field and then typing enter.
- 3. Charts have interactive filters that let you select and deselect specific resources by clicking on the circle in the chart legend. For example, if there are four resources being displayed in a chart, and you only want to see four, you can click on a colored circle in the legend to filter it out:

HIVE AMR PIG TEMPLETON

Once clicked, the inside of the circle will change to white, and the entry will not be displayed in the chart. For example, if you deselect "Hive", the legend will look like this:

OHIVE OMR OPIG CTEMPLETON

### <span id="page-14-0"></span>**2.6.1. Chargeback Dashboard**

The Chargeback Dashboard helps operators understand which resources are being consumed and what costs are associated with these resources. This dashboard exposes five types of resources:

- **CPU Hours** (in hours) The amount of CPU used by MapReduce and Tez jobs
- **Memory Hours** (in gigabytes) The amount of memory consumed by MapReduce and Tez jobs, and length of consumption
- **Storage** (in gigabytes) The amount of HDFS space being consumed
- **Data IO** (in gigabytes) The amount of data read and written to HDFS
- **Network IO** (in gigabytes) The amount of data sent and received over the cluster's network

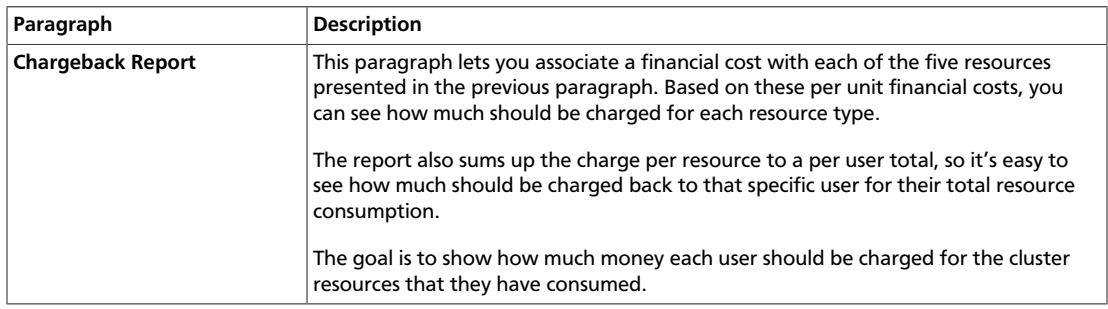

### <span id="page-14-1"></span>**2.6.2. HDFS Dashboard**

The HDFS Dashboard helps operators better understand how HDFS is being used and which users and jobs are consuming the most resources within the file system.

This dashboard includes the following paragraphs:

- File Size Distribution
- Top N Users with Small Files
- Top N Largest HDFS Users
- Average File Size
- HDFS File Size Distribution Trend
- HDFS Utilization Trend
- HDFS File Size Distribution Trend by User
- HDFS File Size Distribution Trend by User
- Jobs With High Number of HDFS Operations
- HDP 2.5: Jobs Creating Many HDFS Files
- Jobs With Large Amount of Data Written

Most of these paragraphs have titles that are self-explanatory. A few of them are described below to provide more context:

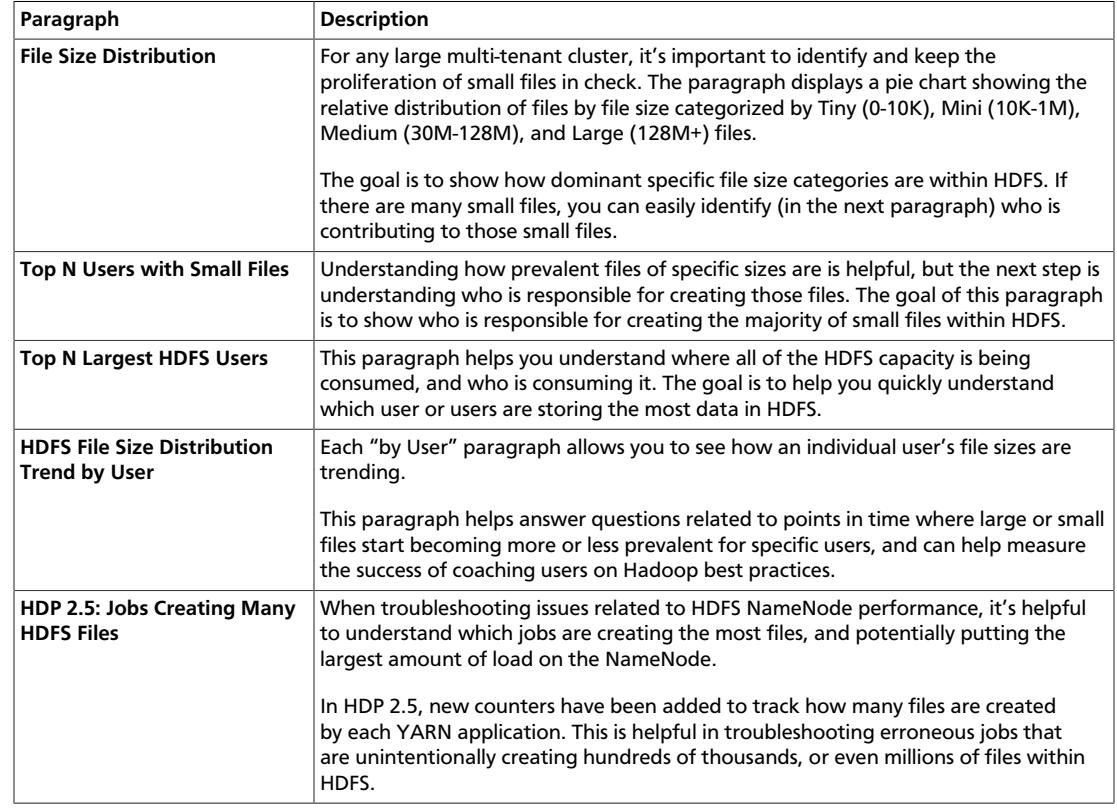

### <span id="page-15-0"></span>**2.6.3. MapReduce & Tez Dashboard**

The MapReduce & Tez Dashboard was created to provide key information for workloads that use MapReduce or Tez for execution.

This dashboard includes the following paragraphs:

- Top N Longest Running Jobs
- Top N Resource Intensive Jobs
- Top N Resource Wasting Jobs
- Job Distribution By Type
- Top N Data IO Users
- CPU Usage By Queue
- Job Submission Trend By Day.Hour

Most of these paragraphs have titles that are self-explanatory. A few of them are described below to provide more context:

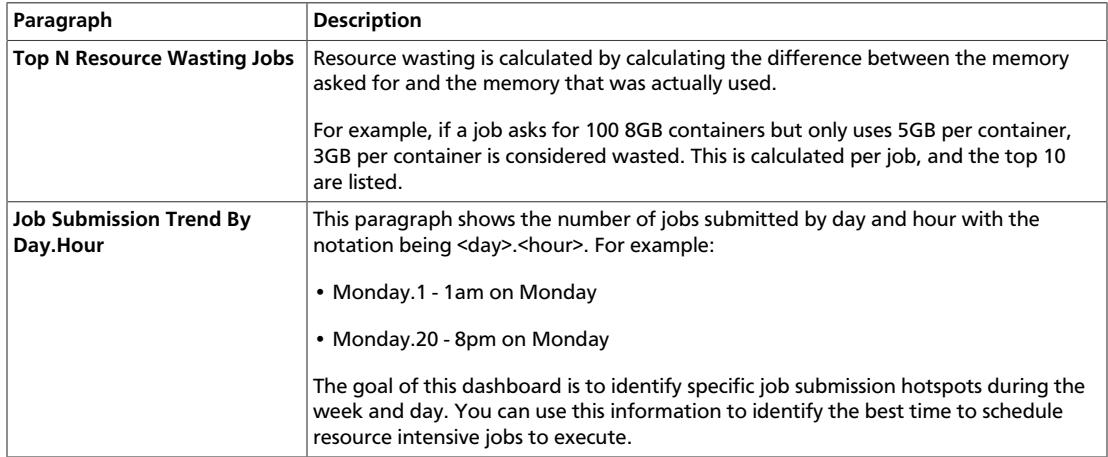

### <span id="page-16-0"></span>**2.6.4. YARN Dashboard**

The YARN Dashboard provides key information for queue, application, container, and NodeManager host metrics.

This dashboard includes the following paragraphs:

- Application Runtime Duration by Queue
- Top N Applications by Number of Containers Requested
- Top N Applications by Number of Containers Failed
- Top N Hosts by Number of Containers Executed
- Top N Hosts by Number of Application Failures
- Top N Hosts by Localization Time
- Top N Hosts by Container Launch Delay

Most of these paragraphs have titles that are self-explanatory. One of them is described below to provide more context:

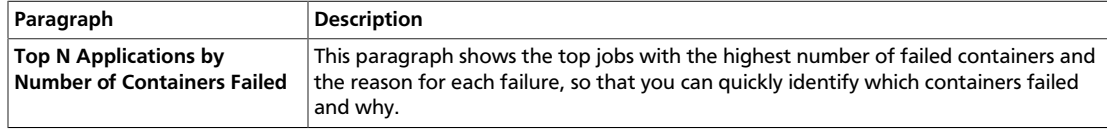

## <span id="page-18-0"></span>**3. Configuring SmartSense**

This chapter guides you through common configuration tasks such as changing capture levels, configuring data anonymization rules, and changing server and agent configurations.

## <span id="page-18-1"></span>**3.1. Configuring Data Anonymization Rules**

As data is captured, specific types of data are automatically anonymized. By default, IP addresses and the domain component of host names are anonymized. To customize these anonymization rules, follow these steps:

- 1. Navigate to the Ambari **Dashboard** and click the **SmartSense** service.
- 2. Click the **Config** tab.
- 3. Navigate to the **Data Capture** section.
- 4. Add the new anonymization rule (or change the existing rule) by following the details provided in [Anonymization Rule Types.](#page-18-2)

### <span id="page-18-2"></span>**3.1.1. Anonymization Rule Types**

Anonymization rules define regular expressions to anonymize sensitive data (like IP addresses, and so on). Each rule uses JSON format to define what to match and the value to replace.

You can define the following types of anonymization rules:

- [Pattern-based](#page-20-0) Anonymize data by pattern, using the *extract* field to match and extract content to anonymize.
- [Property-based](#page-23-0)  Anonymize structured content. The supported formats are: XML, property, ini, and YAML files.
- [XPath-based](#page-26-0)  Anonymize XML data using XPATH.
- [JSONPath-based](#page-31-0) Anonymize JSON data using JSONPATH.

In addition, there are **domain-based rules** that can be used to anonymize domain names. They are a special case of pattern rules where the anonymization pattern is build from local host FQDN. The domain-based rules cannot be customized.

For a detailed description of all the fields required to define annonymization rules, refer to [Fields Used for Defining Anonymization Rules](#page-18-3).

### <span id="page-18-3"></span>**3.1.1.1. Fields Used for Defining Anonymization Rules**

To define anonymization rules, use the following fields:

#### <span id="page-19-0"></span>**Table 3.1.**

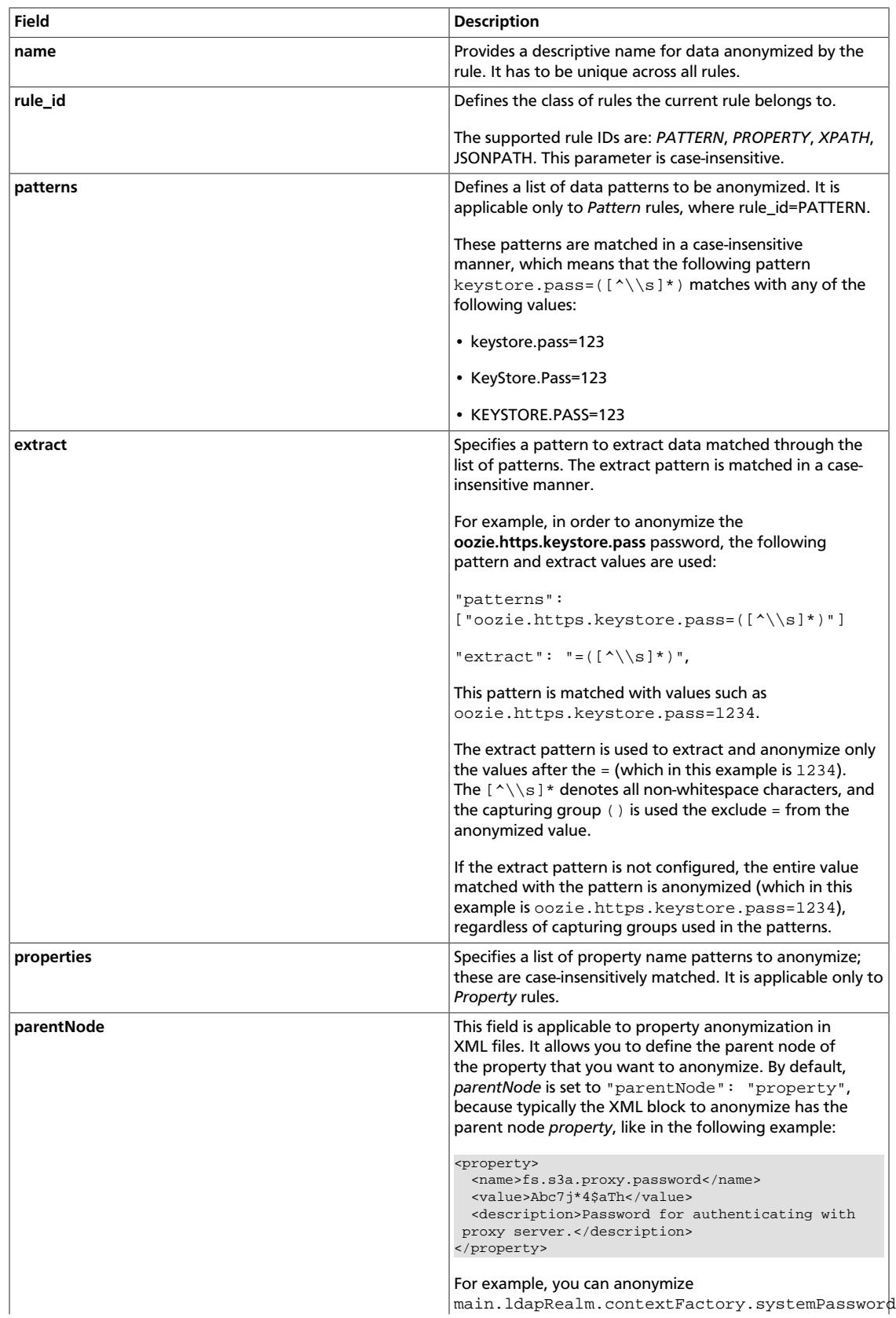

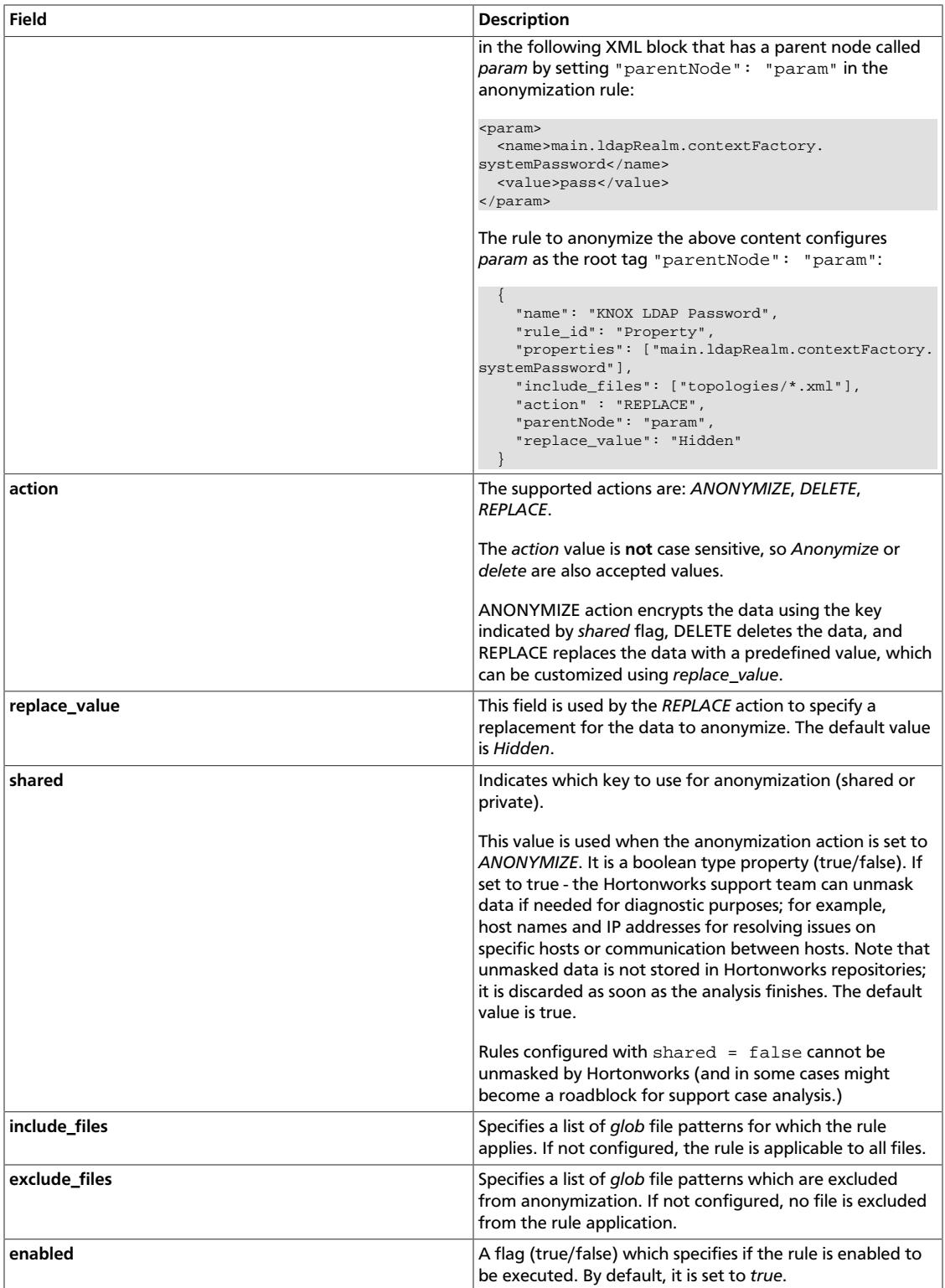

### <span id="page-20-0"></span>**3.1.1.2. Pattern-Based Anonymization Rules**

Write pattern-based rules to anonymize data by pattern, using the *extract* pattern to extract content to anonymize.

#### **Required and Optional Fields**

- name
- rule id (should be set to PATTERN)
- patterns
- extract (optional)
- include\_files (optional)
- exclude\_files (optional)
- action (optional, default value is ANONYMIZE)
- replace\_value (optional, applicable only when action=REPLACE)
- shared (optional, default value is *true*)
- enabled (optional, default value is *true*)

For more information on each field, refer to [Fields Used for Defining Anonymization Rules.](#page-18-3)

#### **Rule Definition Example (without** *extract***)**

```
\left\{\begin{array}{ccc} \end{array}\right\} "name": "EMAIL",
        "rule_id": "Pattern",
        "patterns": ["(?<![a-z0-9._%+-])[a-z0-9._%+-]+@[a-z0-9.-]+\\.[a-z]{2,6}
(?:[a-z0-9. 8+-])$?",
        "shared": false
 }
```
The content of the input file *version.txt* is:

```
Hadoop 2.7.3.2.5.0.0-1245
Subversion git@github.com:hortonworks/hadoop.git -r
 cb6e514b14fb60e9995e5ad9543315cd404b4e59
Compiled by jenkins on 2016-08-26T00:55Z
```
The content of the output file *version.txt*, with anonymized email address, is:

```
Hadoop 2.7.3.2.5.0.0-1245
Subversion ‡qpe@unqfay.mjp‡:hortonworks/hadoop.git -r
 cb6e514b14fb60e9995e5ad9543315cd404b4e59
Compiled by jenkins on 2016-08-26T00:55Z
```
#### **Rule Definition Example (with** *extract***)**

```
\left\{\begin{array}{ccc} \end{array}\right\} "name": "KEYSTORE",
        "rule_id": "Pattern",
        "patterns": ["oozie.https.keystore.pass=([^\\s]*)",
  "OOZIE_HTTPS_KEYSTORE_PASS=([^\\s]*)"],
       "extract": "=([\wedge \backslash s]^{\star})",
        "include_files": ["java_process.txt", "pid.txt", "ambari-agent.log",
  "java_process.txt", "oozie-env.cmd"],
         "shared": false
\begin{matrix} \end{matrix}
```
The content of the input file *oozie-env.cmd* is:

```
oozie.https.keystore.pass=abcde
set OOZIE_HTTPS_KEYSTORE_PASS=12345
```
To anonymize the content of the input file, the following anonymization patterns configured in the rule will be used:

"oozie.https.keystore.pass=([^\\s]\*)", "OOZIE\_HTTPS\_KEYSTORE\_PASS=([^\\s]\*)"

oozie.https.keystore.pass=([^\\s]\*) and OOZIE HTTPS KEYSTORE PASS= $([^{\&}\&]^*$  match with oozie.https.keystore.pass=abcde and OOZIE\_HTTPS\_KEYSTORE\_PASS=12345 respectively.

Next, the extract pattern "=([^\\s]\*) is used to identify *12345* and *abcde*, which are the values to be anonymized.

The content of the output file *oozie-env.cmd* is:

```
oozie.https.keystore.pass=‡vvdwa‡
set OOZIE_HTTPS_KEYSTORE_PASS=‡zdowg‡
```
The values of oozie.https.keystore.pass and OOZIE\_HTTPS\_KEYSTORE\_PASS have been anonymized.

For more examples, refer to [Examples of Pattern-Based Anonymization Rules](#page-22-0).

#### <span id="page-22-0"></span>**3.1.1.2.1. Examples of Pattern-Based Anonymization Rules**

This section includes examples of commonly used pattern-based anonymization rules.

#### **Example 1: Mask by pattern across all log files, without** *extract* **pattern**

To mask all email addresses in all log files, use the following rule definition:

```
{
   "name": "EMAIL",
   "rule_id": "Pattern",
  "patterns": ["(? < | [a-z0-9. _*+-] ) [a-z0-9. _*+-]+@[a-z0-9. _]+ \\\. [a-z]{2,6}(?![a-z0-9,-8+-]"],
   "include_files": ["*.log*"],
   "shared": false
}
```
#### **Example 2: Mask by pattern across all log files, with extract pattern**

To mask encryption keys, logged in the following format *Key=12..* with a value consisting of 64 hexadecimal characters, use the following rule definition:

```
 "name": "ENC_KEYS",
 "rule_id": "Pattern",
"patterns": ["Key=[a-f\\d]{64}\ \s"],
"extract": "=([a-f\d\{64\})",
 "include_files": ["*.log*"],
 "shared": false
```
{

}

Input data, *test.log* is:

```
encryption key=
1234567890adc1234567aaabc1234567890adc1234567aaabc12345678901234 for keystore
derby.system.home=null
```
Output data, *test.log*, with the encryption keys anonymized, is:

```
encryption key=
‡8697685738fnx1736987qigyx7611731027yds0096404hlsph91727138403654‡ for
 keystore
derby.system.home=null
```
#### **Example 3: Mask by pattern across all files, except a few files**

To mask email addresses in all files, except *hdfs-site.xml* and *.property* files, use the following rule definition:

```
{
   "name": "EMAIL",
   "rule_id": "Pattern",
  "patterns": ["(? < |[a-z0-9. _*+ -] ) [a-z0-9. _*+ -] + @[a-z0-9. _-]+ \\\[. [a-z] {2,6} (?!
[a-z0-9,-8+-]"],
   "exclude_files" : ["*.properties", "hdfs-site.xml"],
   "shared": false
}
```
Input data, *version.txt*, is:

```
Hadoop 2.7.3.2.5.0.0-1245
Subversion git@github.com :hortonworks/hadoop.git -r
 cb6e514b14fb60e9995e5ad9543315cd404b4e59
Compiled by jenkins on 2016-08-26T00:55Z
```
Output file *version.txt*, with an anonymized email address, is:

```
Hadoop 2.7.3.2.5.0.0-1245
Subversion ‡qpe@unqfay.mjp‡ :hortonworks/hadoop.git -r
 cb6e514b14fb60e9995e5ad9543315cd404b4e59
Compiled by jenkins on 2016-08-26T00:55Z
```
### <span id="page-23-0"></span>**3.1.1.3. Property-Based Anonymization Rules**

Property-based rules anonymize structured content. The supported formats are: XML, property, ini, and YAML files.

#### **Required and Optional Fields**

- name
- rule id (should be set to PROPERTY)
- properties
- parentNode (optional, applicable only for XML, default value is "property")
- include\_files
- exclude\_files (optional)
- action (optional, default value is ANONYMIZE)
- replace\_value (optional, applicable only when action=REPLACE)
- shared (optional, default value is *true*)
- enabled (optional, default value is *true*)

For more information on each field, refer to [Fields Used for Defining Anonymization Rules.](#page-18-3)

#### **Rule Definition Example**

```
\left\{\begin{array}{ccc} \end{array}\right\} "name": "PASSWORDS",
       "rule_id": "Property",
       "properties": [".*password.*", ".*awsAccessKeyId.*"],
       "include_files": ["*.xml", "*.properties", "*.yaml", "*.ini"],
       "exclude_files" : ["capacity-scheduler.xml"],
       "action" : "REPLACE",
        "replace_value": "Hidden"
 }
```
The following examples show how the rule defined above anonymizes specific passwordrelated properties in XML, property, ini, and YAML files.

#### • **XML file content:**

```
<property>
   <name>fs.s3a.proxy.password</name>
   <value>Abc7j*4$aTh</value>
  <description>Password for authenticating with proxy server.</description>
</property>
```
The XML file content, with password value anonymized:

```
<property>
  <name>fs.s3a.proxy.password</name>
   <value>Hidden</value>
  <description>Password for authenticating with proxy server.</description>
</property>
```
#### • **Property file content:**

javax.jdo.option.ConnectionPassword=pswd

The property file content, with password value anonymized:

javax.jdo.option.ConnectionPassword=Hidden

#### • **Ini file content:**

connection\_password=pswd

The ini file content, with password value anonymized:

connection\_password=Hidden

• **YAML file content:**

```
"metrics_collector:\n" +
                 " truststore.path : \"/etc/security/clientKeys/all.jks\"\n"
 +
                 " truststore.type : \"jks\"\n" +
                 " truststore.password : \"bigdata\"\n"
```
The YAML file content, with password value anonymized:

```
"metrics_collector:\n" +
                 " truststore.path : \"/etc/security/clientKeys/all.jks\"\n"
 +
                 " truststore.type : \"jks\"\n" +
                 " truststore.password : Hidden\n"
```
For more examples, refer to [Examples of Property-Based Anonymization Rules.](#page-25-0)

#### <span id="page-25-0"></span>**3.1.1.3.1. Examples of Property-Based Anonymization Rules**

This section includes examples of commonly used property-based anonymization rules.

**Example 1: Mask one configuration parameter in multiple files**

Rule definition example:

{

}

```
 "name": "JPA_PASSWORD",
 "rule_id": "Property",
 "properties": ["oozie.service.JPAService.jdbc.password"],
 "include_files": ["oozie-site.xml", "sqoop-site.xml"],
 "action" : "REPLACE",
 "replace_value": "Hidden"
```
This rule anonymizes the value of  $cozie$ . service.JPAService.jdbc.password in oozie-site.xml and sqoop-site.xml:

Input data, *sqoop-site.xml*:

```
 <configuration>
  <property>
     <name>oozie.service.JPAService.jdbc.px</name>
     <value>at@!_*rue</value>
  </property>
```
Output data, *sqoop-site.xml*, with anonymized oozie.service.JPAService.jdbc.px parameter value:

```
 <configuration>
   <property>
     <name>oozie.service.JPAService.jdbc.px</name>
     <value>Hidden</value>
   </property>
```
#### **Example 2: Mask multiple configuration parameters in multiple files**

Rule definition example:

```
{
   "name": "JDBC_JPA_PASSWORDS",
   "rule_id": "Property",
   "properties": ["oozie.service.JPAService.jdbc.password", "javax.jdo.option.
ConnectionPassword"],
  "include_files": ["oozie-site.xml", "sqoop-site.xml", "hive-site.xml"],
   "action" : "REPLACE",
   "replace_value": "Hidden"
}
```
#### **Example 3: Mask a configuration that matches a pattern**

#### Rule definition example:

```
 "name": "GLOBAL_JDBC_PASSWORDS",
 "rule_id": "Property",
 "properties": [".*password"],
 "include_files": ["*.xml"],
 "action" : "REPLACE",
 "replace_value": "Hidden"
```
#### Input data:

{

}

#### *ssl-server.xml*

```
 <configuration>
   <property>
     <name>ssl.server.keystore.keypassword</name>
     <value>big123!*</value>
   </property>
```
#### *ssl-client.xml*

```
 <configuration>
  <property>
     <name>ssl.client.keystore.password</name>
     <value>NBg7j*4$aTh</value>
   </property>
```
#### Output data:

#### Anonymized *ssl-server.xml*

```
 <configuration>
   <property>
     <name>ssl.server.keystore.keypassword</name>
     <value>Hidden</value>
  </property>
```
#### Anonymized *ssl-client.xml*

```
 <configuration>
  <property>
    <name>ssl.client.keystore.password</name>
     <value>Hidden</value>
   </property>
```
### <span id="page-26-0"></span>**3.1.1.4. XPath-Based Anonymization Rules**

XPath-based rules anonymize XML data using XPath.

#### **Required and Optional Fields**

- name
- rule\_id (should be set to XPATH)
- paths
- include\_files
- exclude\_files (optional)
- action (optional, default value is ANONYMIZE)
- replace\_value (optional, applicable only when action=REPLACE)
- shared (optional, default value is *true*)
- enabled (optional, default value is *true*)

For more information on each field, refer to [Fields Used for Defining Anonymization Rules.](#page-18-3)

#### **Rule Definition Example**

```
 {
     "name": "XPATH_RULE",
     "rule_id": "XPATH",
    "paths": ["/data/record[1]/value"],
     "include_files": ["*test_config.xml"],
     "shared": true
 }
```
#### **Sample Input XML Data**

#### <data>

```
 <record>
         <name>password</name>
         <value>valueToAnonymize</value>
     </record>
     <record>
         <name>name</name>
         <value>value</value>
     </record>
</data>
```
#### **Sample Output XML Data (After Anonymization)**

```
<data>
     <record>
         <name>password</name>
         <value>¶smfz923swc¶</value>
     </record>
     <record>
         <name>name</name>
         <value>value</value>
     </record>
</data>
```
For more examples, refer to [Examples of XPath-Based Anonymization Rules.](#page-28-0)

You can use [this](https://www.w3schools.com/xml/xpath_syntax.asp) reference documentation for XPath.

{

}

#### <span id="page-28-0"></span>**3.1.1.4.1. Examples of XPath-Based Anonymization Rules**

This section includes examples of commonly used XPath-based anonymization rules.

#### **Example 1: Rule with nested XML structure**

Rule definition example:

```
 "name": "NESTED_XPATH_RULE",
 "rule_id": "XPATH",
 "paths": ["/configs/properties/passwd"],
 "include_files": ["*config.xml"],
 "shared": true
```
#### Input data:

```
<?xml version="1.0" encoding="UTF-8" ?>
<configs>
     <properties>
         <user>abc</user>
         <passwd>1234</passwd>
     </properties>
</configs>
```
#### Output data (after anonymization):

```
<?xml version="1.0" encoding="UTF-8" standalone="no"?>
<configs>
     <properties>
      <user>abc</user>
         <passwd>¶9165¶</passwd>
     </properties>
</configs>
```
#### **Example 2: Rule with XML array structure**

Rule definition example:

```
 "name": "ARRAY_XPATH_RULE",
 "rule_id": "XPATH",
 "paths": ["/configs/properties[2]/passwd"],
 "include_files": ["*config.xml"],
 "shared": true
```
#### Input data:

{

}

```
<?xml version="1.0" encoding="UTF-8" standalone="no"?>
<configs>
     <properties>
         <database>mysql</database>
         <url>user@host:port</url>
     </properties>
     <properties>
         <user>abc</user>
         <passwd>1234</passwd>
     </properties>
</configs>
```
Output data (after anonymization):

```
<?xml version="1.0" encoding="UTF-8" standalone="no"?>
<configs>
    <properties>
         <database>mysql</database>
         <url>user@host:port</url>
     </properties>
     <properties>
         <user>abc</user>
         <passwd>¶9165¶</passwd>
     </properties>
</configs>
```
#### **Example 3: Rule with XML map structure**

Rule definition example:

```
{
  "name": "MAP_XPATH_RULE",
  "rule_id": "XPATH",
  "paths": ["/configs/properties/passwd"],
  "include_files": ["*config.xml"],
  "shared": true
}
```
#### Input data:

```
<?xml version="1.0" encoding="UTF-8" ?>
<configs>
    <db>mysql</db>
     <properties>
         <user_name>sa</user_name>
         <passwd>sa_pass</passwd>
     </properties>
     <pooli_size>32</pooli_size>
     <timeout>10</timeout>
</configs>
```
#### Output data (after anonymization):

```
<?xml version="1.0" encoding="UTF-8" standalone="no"?><configs>
    <db>mysql</db>
     <properties>
         <user_name>sa</user_name>
         <passwd>¶vm_wtto¶</passwd>
     </properties>
     <pooli_size>32</pooli_size>
     <timeout>10</timeout>
</configs>
```
#### **Example 4: Rule to mask all array elements**

Rule definition example:

```
{
   "name": "ALL_FROM_ARRAY_XPATH_RULE",
  "rule_id": "XPATH",
  "paths": ["/configs/properties[*]/passwd"],
  "include_files": ["*config.xml"],
  "shared": true
}
```
#### Input data:

```
<?xml version="1.0" encoding="UTF-8" ?>
<configs>
     <properties>
         <user>abc1</user>
         <passwd>pass1</passwd>
     </properties>
     <properties>
         <user>abc2</user>
         <passwd>pass2</passwd>
     </properties>
</configs>
```
#### Output data (after anonymization):

```
<?xml version="1.0" encoding="UTF-8" standalone="no"?>
<configs>
     <properties>
         <user>abc1</user>
         <passwd>¶smfz7¶</passwd>
     </properties>
     <properties>
         <user>abc2</user>
         <passwd>¶smfz8¶</passwd>
     </properties>
</configs>
```
#### **Example 5: Rule to mask some array elements which have** *passwd*

Rule definition example:

```
{
  "name": "SOME_FROM_ARRAY_XPATH_RULE",
  "rule_id": "XPATH",
  "paths": ["/configs/properties[passwd]/passwd"],
  "include_files": ["*config.xml"],
  "shared": true
}
```
#### Input data:

```
<?xml version="1.0" encoding="UTF-8" ?>
<configs>
     <properties>
         <user>abc1</user>
         <passwd1>pass1</passwd1>
     </properties>
     <properties>
         <user>abc2</user>
         <passwd2>pass2</passwd2>
     </properties>
     <properties>
         <user>abc3</user>
         <passwd>pass3</passwd>
     </properties>
</configs>
```
Output data (after anonymization):

```
<?xml version="1.0" encoding="UTF-8" standalone="no"?>
<configs>
     <properties>
         <user>abc1</user>
         <passwd1>pass1</passwd1>
     </properties>
     <properties>
         <user>abc2</user>
         <passwd2>pass2</passwd2>
     </properties>
     <properties>
         <user>abc3</user>
         <passwd>¶smfz9¶</passwd>
     </properties>
```
</configs>

#### <span id="page-31-0"></span>**3.1.1.5. JSONPath-Based Anonymization Rules**

JSONPath-based rules anonymize JSON data using JSONPath.

#### **Required and Optional Fields**

- name
- rule\_id (should be set to JSONPATH)
- paths
- include\_files
- exclude\_files (optional)
- action (optional, default value is ANONYMIZE)
- replace\_value (optional, applicable only when action=REPLACE)
- shared (optional, default value is *true)*
- enabled (optional, default value is *true*)

For more information on each field, refer to [Fields Used for Defining Anonymization Rules.](#page-18-3)

#### **Rule Definition Example**

```
\{"name": "JSONPATH_RULE",
    "rule_id": "JSONPATH",
    "paths": ["$.users[0].password"],
    "include_files": ["*test_config.json"],
     "shared": true
 }
```
#### **Sample Input JSON Data**

```
 {
     "users": [
       {
         "name": "Logsearch Admin",
         "username": "admin",
         "password": "testdata"
       },
       {
         "name": "Admin",
         "username": "admin",
         "password": "test data"
 }
     ]
 }
```
**Sample Output JSON Data (After Anonymization)**

```
 {
     "users": [
       {
         "name": "Logsearch Admin",
         "username": "admin",
         "password": "¶smfvvcz9¶"
       },
       {
         "name": "Admin",
         "username": "admin",
         "password": "test data"
       }
     ]
 }
```
For more examples, refer to [Examples of JSONPath-Based Anonymization Rules](#page-32-0).

You can use [this reference documentation](http://goessner.net/articles/JsonPath/) for JSONPath.

#### <span id="page-32-0"></span>**3.1.1.5.1. Examples of JSONPath-Based Anonymization Rules**

This section includes examples of commonly used JSONPath-based anonymization rules.

**Example 1: Rule with nested JSON elements**

Rule definition example:

```
 {
    "name": "NESTED_JSONPATH_RULE_1",
    "rule_id": "JSONPATH",
    "paths": ["$.configs.properties.passwd"],
     "include_files": ["*config.json"],
     "shared": true
 }
```
Input data:

{

}

{

}

```
 "configs": {
        "properties":
            {
                "user": "abc",
                "passwd": "12!@"
 }
    }
```
Output data (after anonymizarion):

```
 "configs": {
   "properties": {
     "user": "abc",
     "passwd": "¶91!@¶"
   }
 }
```
#### **Example 2: Rule with indexed JSON array objects**

Rule definition example:

```
 {
    "name": "ARRAY_JSONPATH_RULE",
    "rule_id": "JSONPATH",
    "paths": ["$.configs.properties[1].passwd"],
    "include_files": ["config.json"],
    "shared": true
 }
```
Input data:

```
{
      "configs": {
            "properties": [
\{ "database": "mysql",
                       "url": "user@host:port"
                 },
\left\{ \begin{array}{c} 0 & 0 \\ 0 & 0 \end{array} \right. "user": "abc",
                       "passwd": "12!@"
                 }
 \, \, \, }
}
```
Output data (after anonymization):

{

}

```
 "configs": {
   "properties": [
     {
        "database": "mysql",
        "url": "user@host:port"
     },
     {
        "user": "abc",
        "passwd": "¶91!@¶"
     }
   ]
 }
```
**Example 3: Rule with JSON map**

Rule definition example:

```
 {
  "name": "MAP_JSONPATH_RULE",
  "rule_id": "JSONPATH",
  "paths": ["$.properties.passwd"],
  "include_files": ["*config.json"],
   "shared": true
 }
```
Input data:

```
\{ "db":"mysql",
   "properties":
   {
     "user_name":"sa",
     "passwd":"sa_pass"
   },
   "pooli_size":32,
   "timeout":10
 }
```
Output data (after anonymization):

```
{
  "db": "mysql",
  "properties": {
    "user_name": "sa",
     "passwd": "¶vm_wtto¶"
  },
  "pooli_size": 32,
   "timeout": 10
}
```
**Example 4: Rule to mask all JSON objects from list**

Rule definition example:

```
 {
    "name": "ALL_FROM_ARRAY_JSONPATH_RULE",
    "rule_id": "JSONPATH",
    "paths": ["$.configs.properties[*].passwd"],
    "include_files": ["*config.json"],
    "shared": true
 }
```
Input data:

{

}

```
 "configs": {
       "properties": [
\{ "user": "abc1",
              "passwd": "pass1"
          },
\{ "user": "abc2",
              "passwd": "pass2"
 }
   ]
   }
```
Output data (after anonymization):

```
{
  "configs": {
     "properties": [
       \{ "user": "abc1",
           "passwd": "¶smfz7¶"
        },
\left\{ \begin{array}{c} \end{array} \right. "user": "abc2",
           "passwd": "¶smfz8¶"
        }
     ]
  }
}
```
## <span id="page-35-0"></span>**3.2. Configuring Bundle Upload**

SmartSense Gateway is automatically configured with HTTPS so you don't normally need to perform this configuration. However, if a specific custom configuration is required by your corporate network firewall policies, you can use these instructions to configure SmartSense Gateway to upload bundles by using either SFTP or HTTPS:

- [Configuring the Gateway to Use SFTP \[32\]](#page-35-1)
- [Configuring the Gateway to Use HTTPS \[33\]](#page-36-0)

### <span id="page-35-1"></span>**3.2.1. Configuring the Gateway to Use SFTP**

You can configure the gateway to use SFTP to upload bundles to Hortonworks support using the connectivity and configuration details available in this article: [https://](https://hortonworks.secure.force.com/articles/en_US/How_To/Uploading-SmartSense-Bundles)

[hortonworks.secure.force.com/articles/en\\_US/How\\_To/Uploading-SmartSense-Bundles](https://hortonworks.secure.force.com/articles/en_US/How_To/Uploading-SmartSense-Bundles) (To view this article, you need a valid Hortonworks support account).

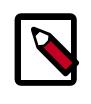

#### **Note**

If you are using an SFTP-based gateway, we recommend that you [Upgrade to](https://docs.hortonworks.com/HDPDocuments/SS1/SmartSense-1.4.2/bk_installation/content/gateway_https_update.html) [HTTPS-based gateway.](https://docs.hortonworks.com/HDPDocuments/SS1/SmartSense-1.4.2/bk_installation/content/gateway_https_update.html)

### <span id="page-36-0"></span>**3.2.2. Configuring the Gateway to Use HTTPS**

You can configure the gateway to use HTTPS to upload bundles to Hortonworks by using the connectivity and configuration details available in this article: [https://](https://hortonworks.secure.force.com/articles/en_US/How_To/Uploading-SmartSense-Bundles) [hortonworks.secure.force.com/articles/en\\_US/How\\_To/Uploading-SmartSense-Bundles](https://hortonworks.secure.force.com/articles/en_US/How_To/Uploading-SmartSense-Bundles) (To view this article, you need a valid Hortonworks support account).

To use an authenticated proxy to upload bundles to Hortonworks, follow these steps:

1. On the SmartSense Gateway host, edit the /etc/hst/conf/gateway/hstgateway.ini file and supply the appropriate values for your environment:

```
; All proxy configurations are applicable only for HTTPS provider type 
;#set to true#to#set up#a#proxy#between#gateway#and#SmartSense#environment 
;default:false 
provider.https.proxy.enabled=true 
;#fully#qualified#proxy#hostname 
provider.https.proxy.hostname=your.proxy.host 
;#proxy#port#that#will#be#used#by#gateway#for#outbound#access 
provider.https.proxy.port=3128 
;#supported proxy#types#:#HTTP#/#HTTPS#[default:HTTP] 
provider.https.proxy.type=HTTP 
; supported proxy authentication #types#:#NONE#/#BASIC#/#DIGEST#[default:NONE] 
provider.https.proxy.auth.type=BASIC 
;#proxy#username#for#identified#auth.type 
provider.https.proxy.auth.username=proxyuser 
;#proxy#password#for#identified#auth.type 
provider.https.proxy.auth.password=proxypassword 
;#[optional]#any#additional#proxy#setup#parameters 
; use#"|" to#separate#multiple#parameters 
;#for example:#digest#requires#setting#parameters#such as 
;#realm=default|nonce=12GHtqeZA!7Ke43 
provider.https.proxy.auth.parameters=
```
2. After you update the configuration file, restart the SmartSense Gateway:

hst gateway restart

## <span id="page-36-1"></span>**3.3. Configuration Guidelines**

The following sections describe configuration properties related to SmartSense components and provide tuning guidelines.

- [HST Server \[34\]](#page-37-0)
- [HST Agent \[41\]](#page-44-0)
- [SmartSense Gateway \[44\]](#page-47-0)
- [Activity Analyzer \[45\]](#page-48-0)
- [Activity Explorer \[50\]](#page-53-0)

The "Default Value" of a parameter is listed as "(no value)" if by default the parameter is set to an empty value. In order to set the parameter, find it in the Ambari configuration tab listed and set it to a desired value.

The "Default Value" of a parameter is listed as "(unspecified)" if the parameter is unset by default. In order to set the parameter, you must add it as a custom configuration.

### <span id="page-37-1"></span><span id="page-37-0"></span>**3.3.1. HST Server**

The following configuration properties are available for HST server:

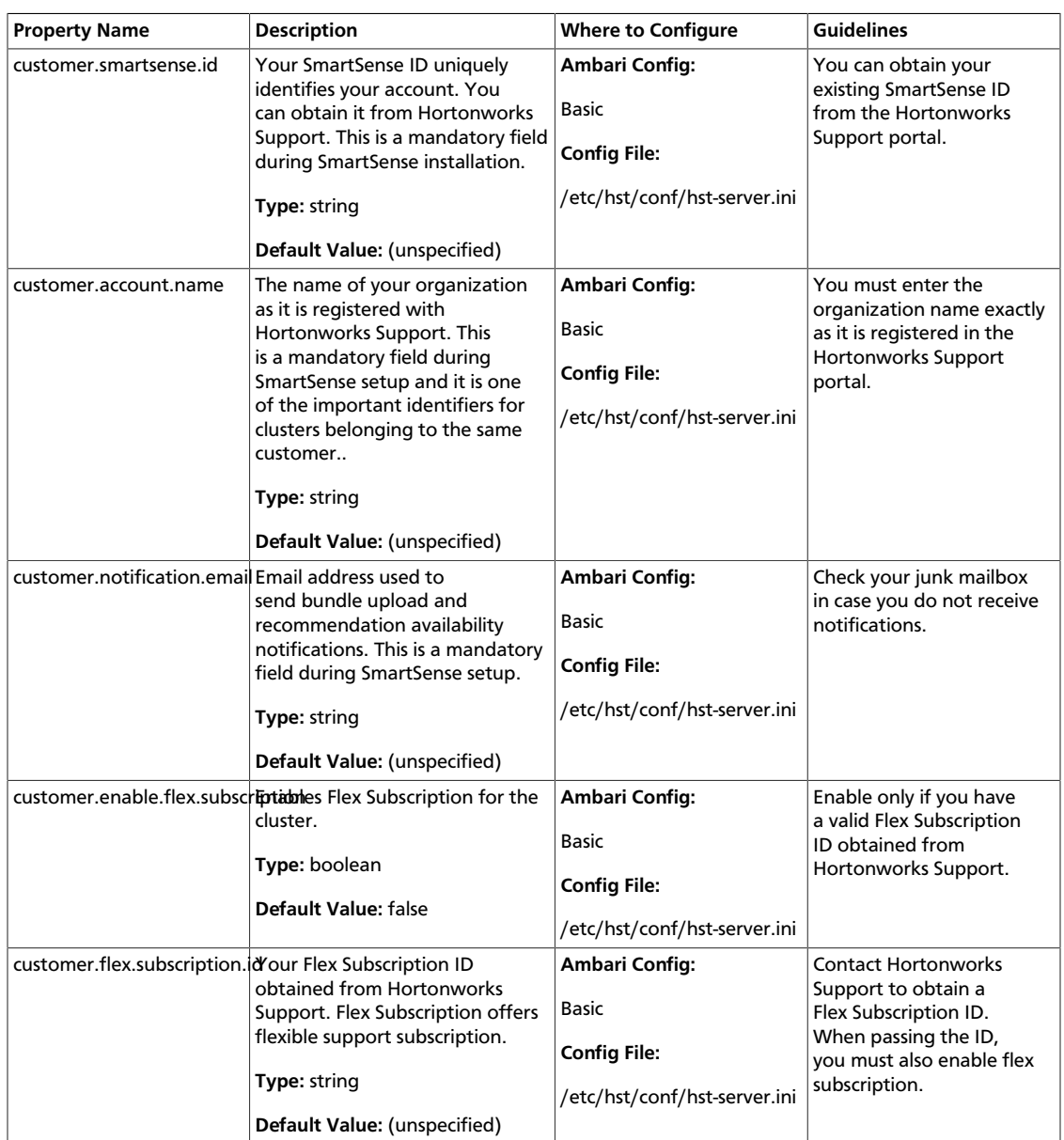

#### **Table 3.2. HST Server Configuration Properties**

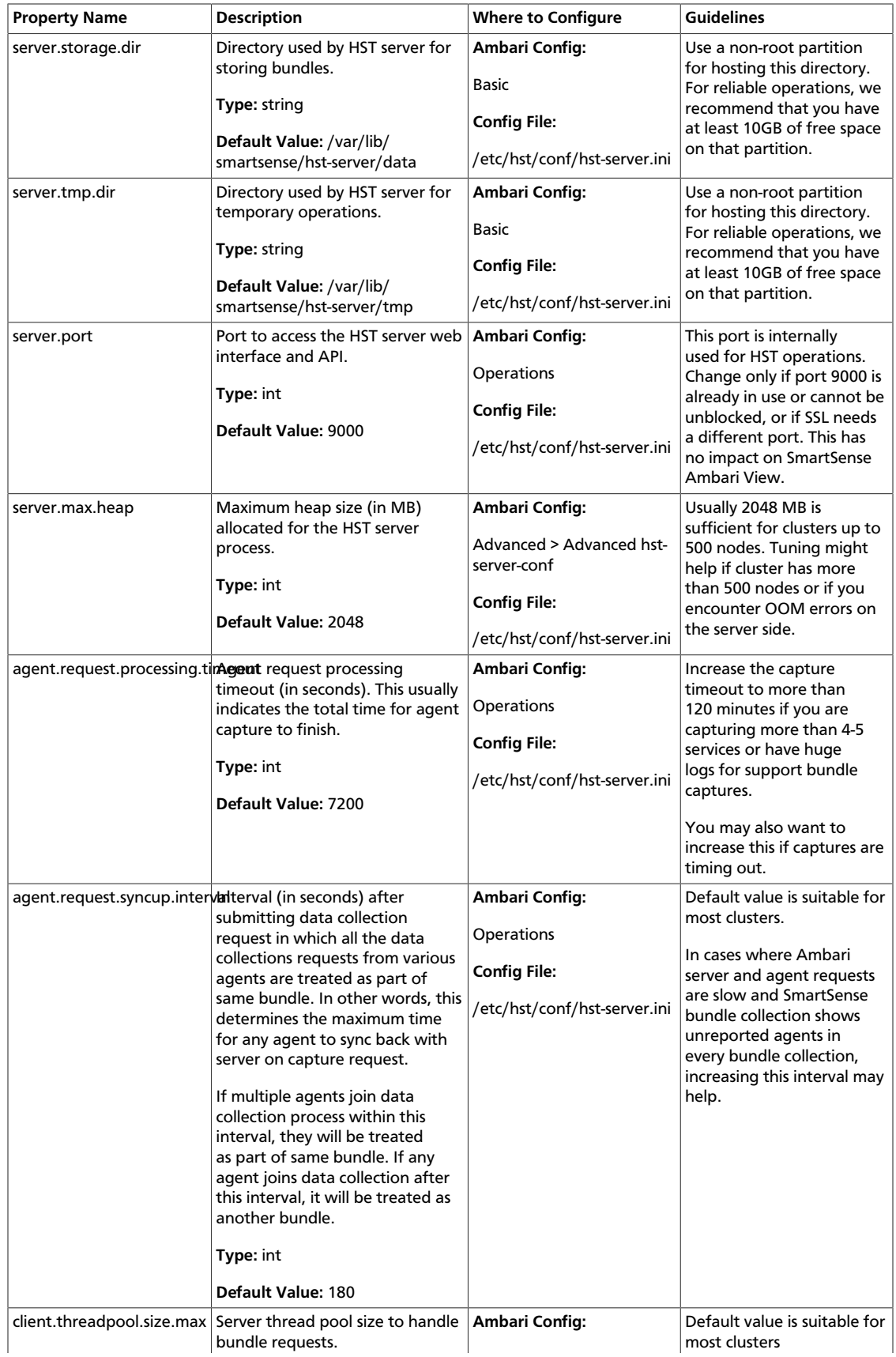

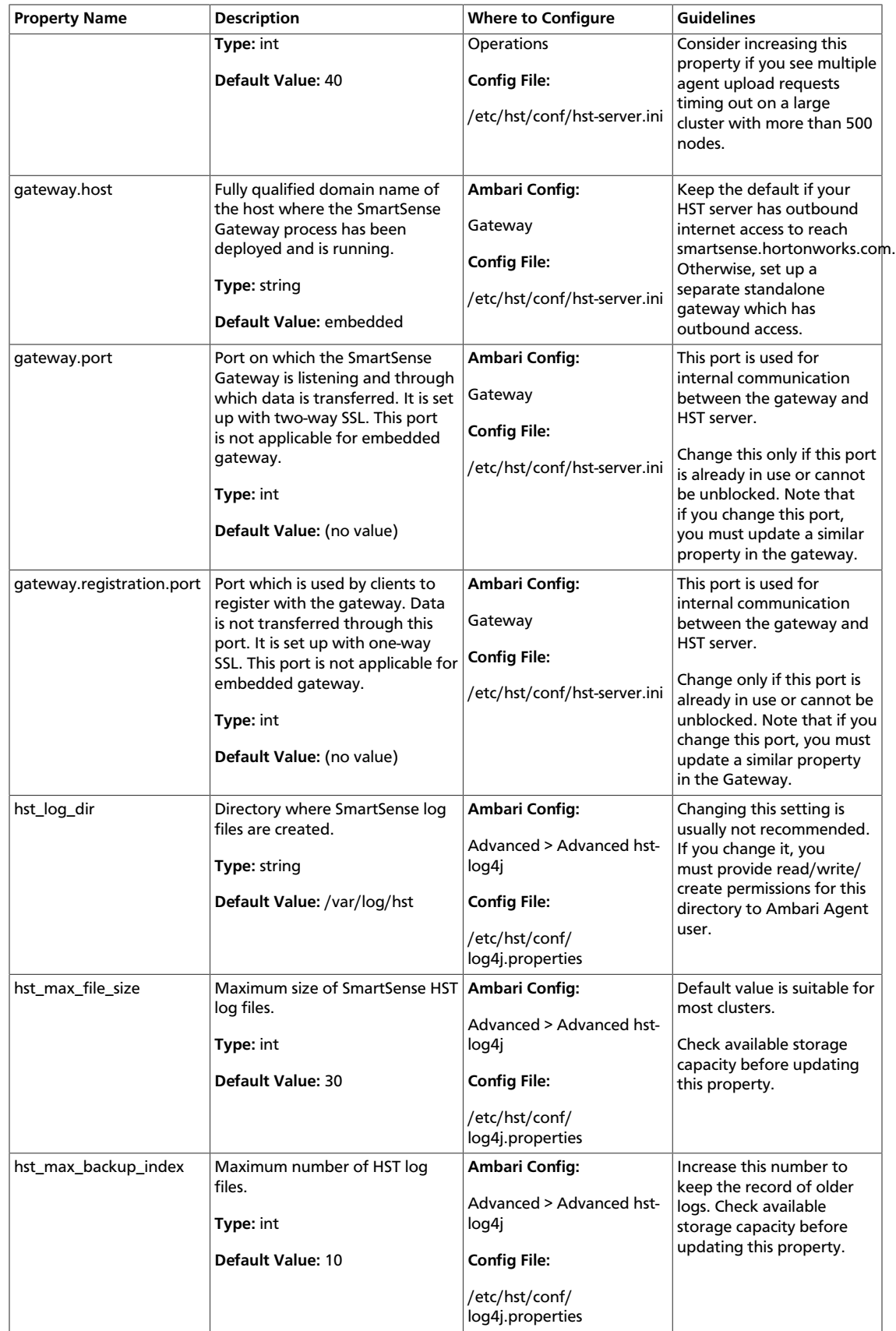

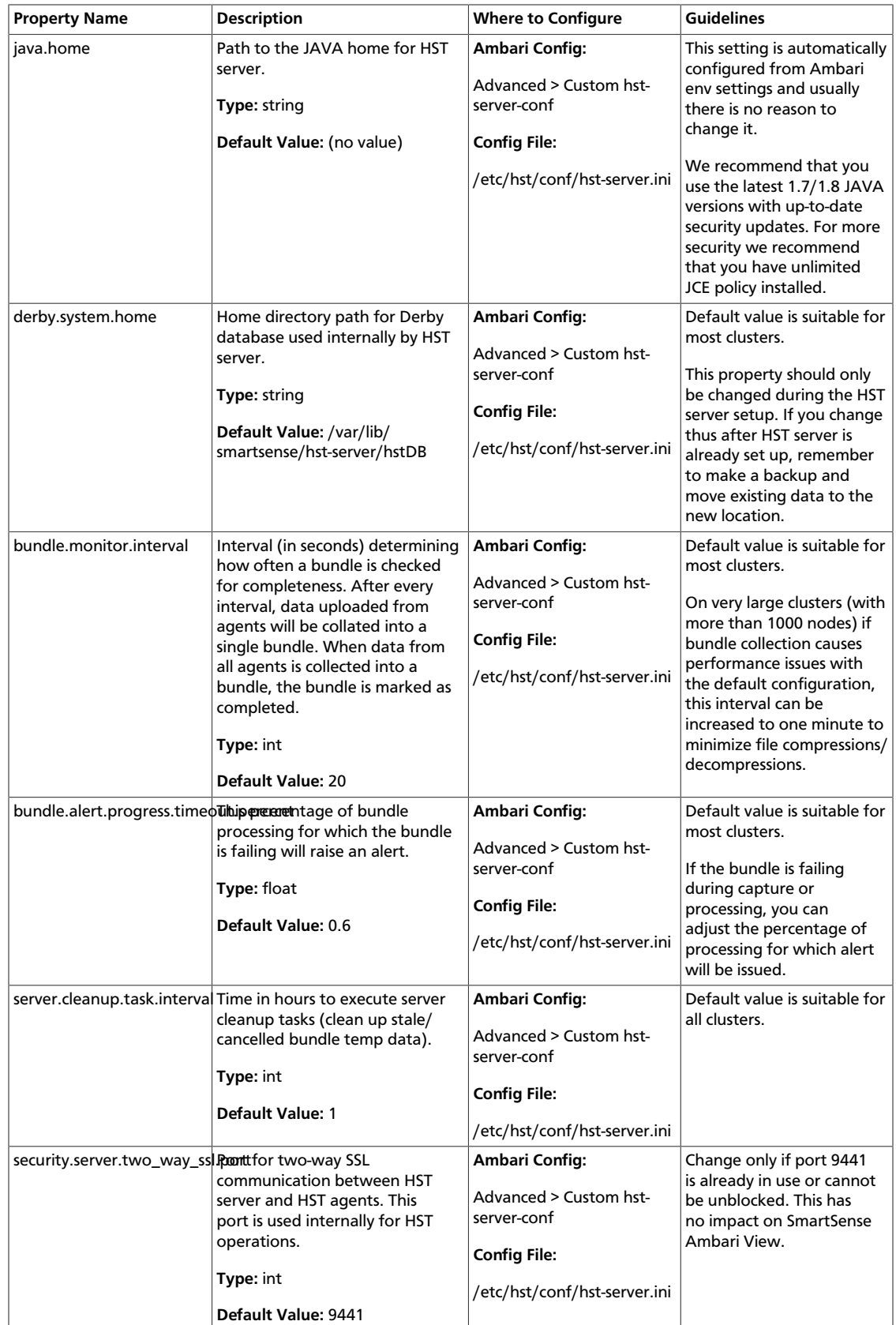

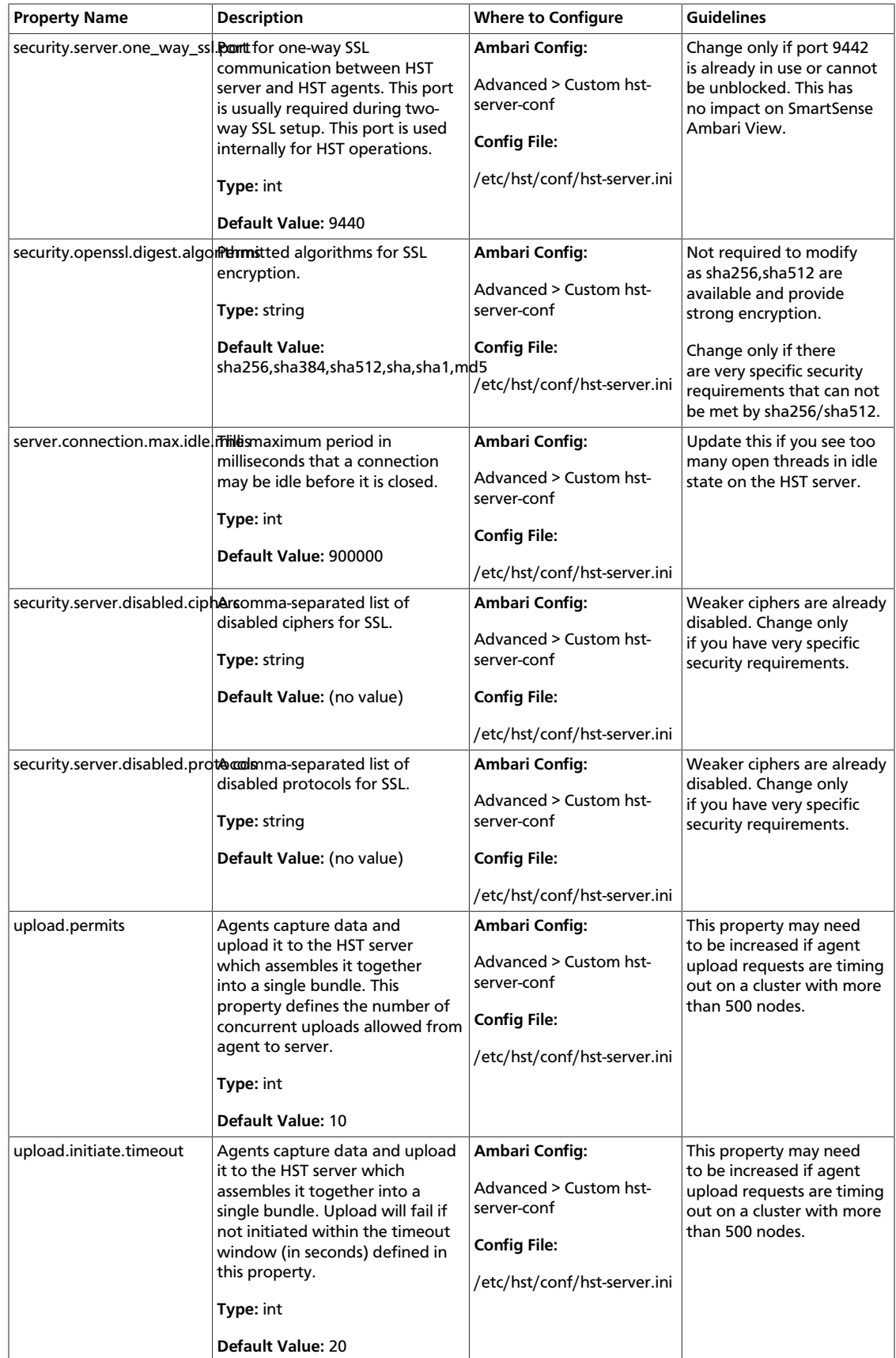

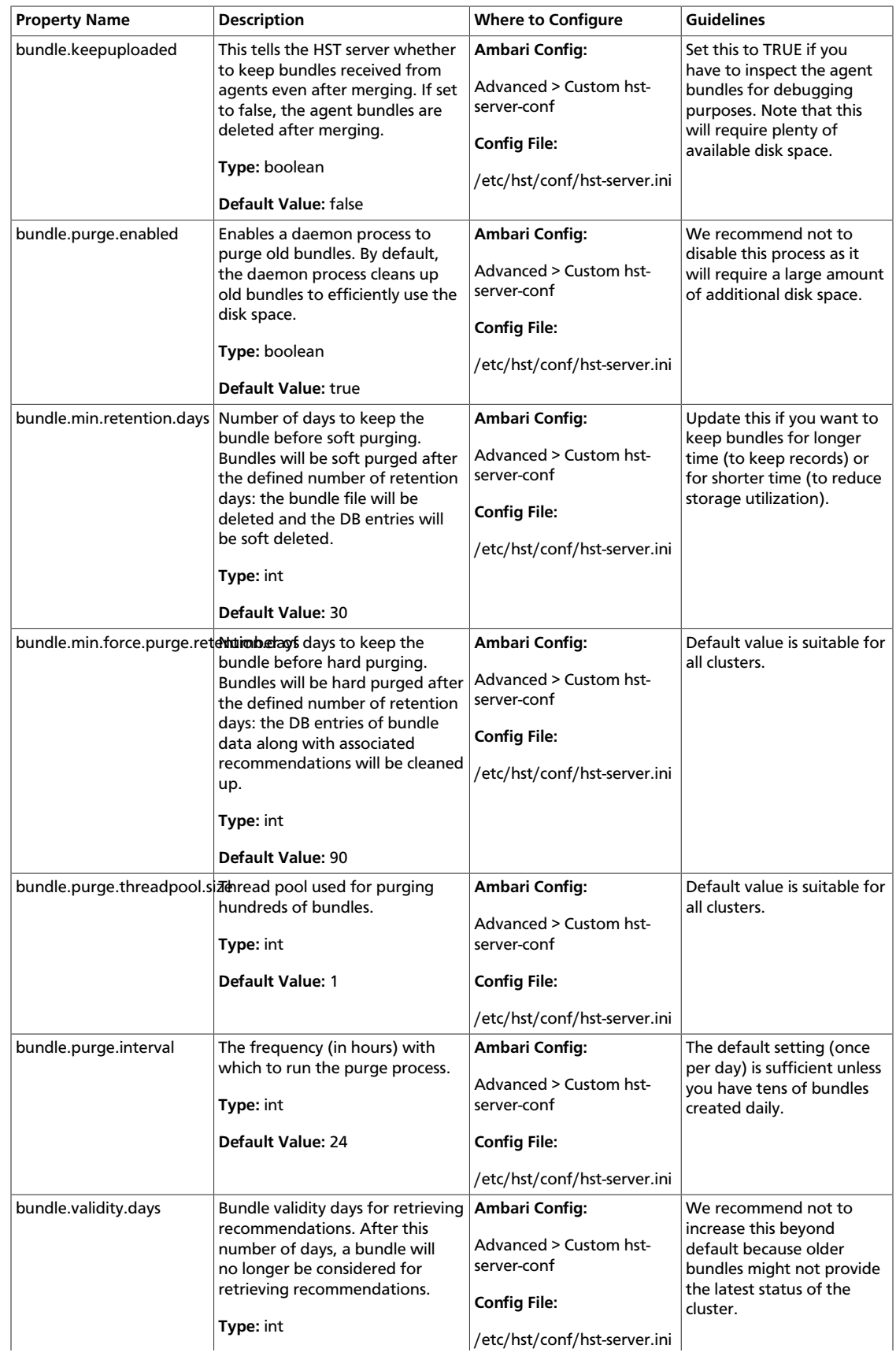

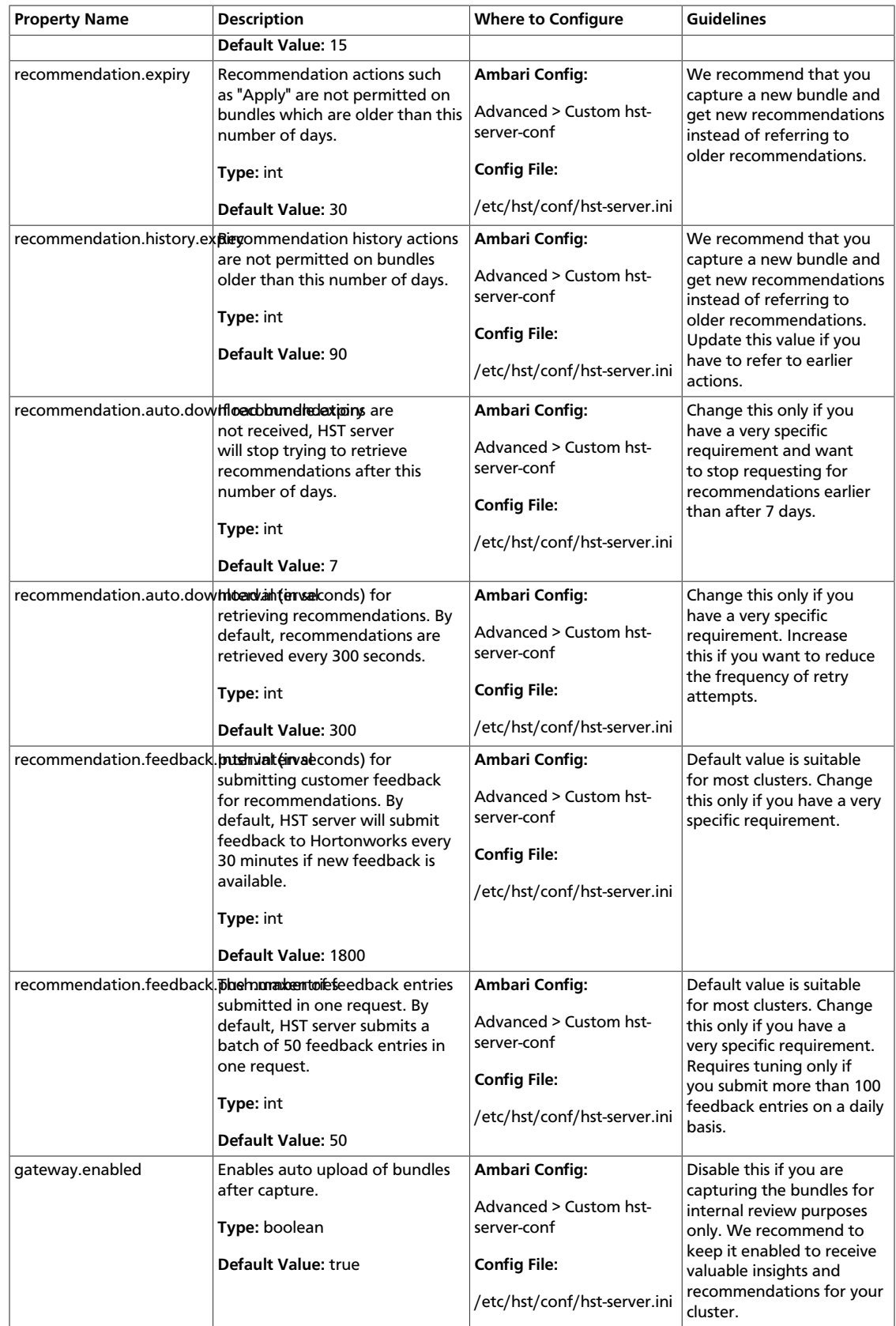

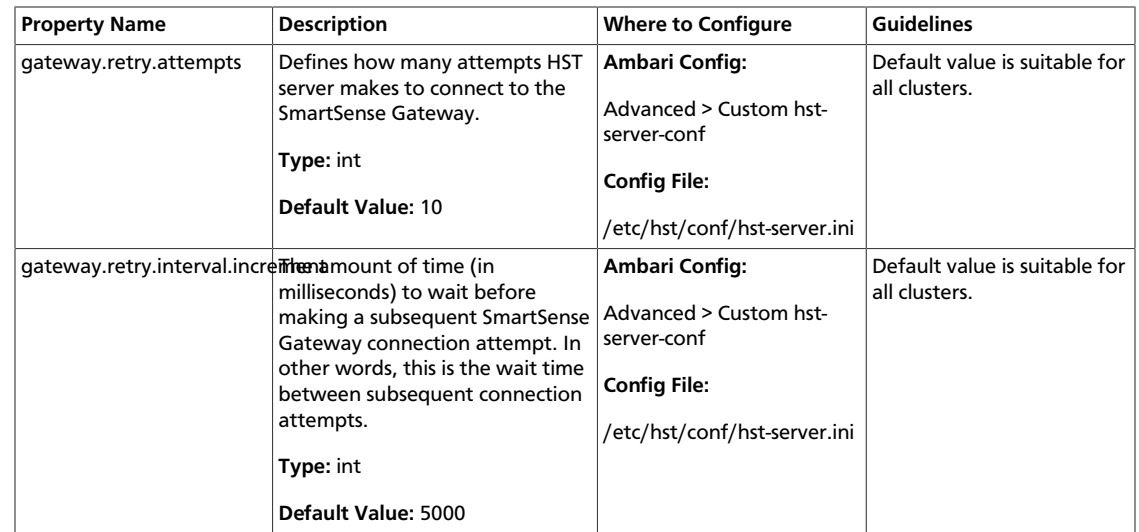

## <span id="page-44-1"></span><span id="page-44-0"></span>**3.3.2. HST Agent**

The following configuration properties are available for HST Agent:

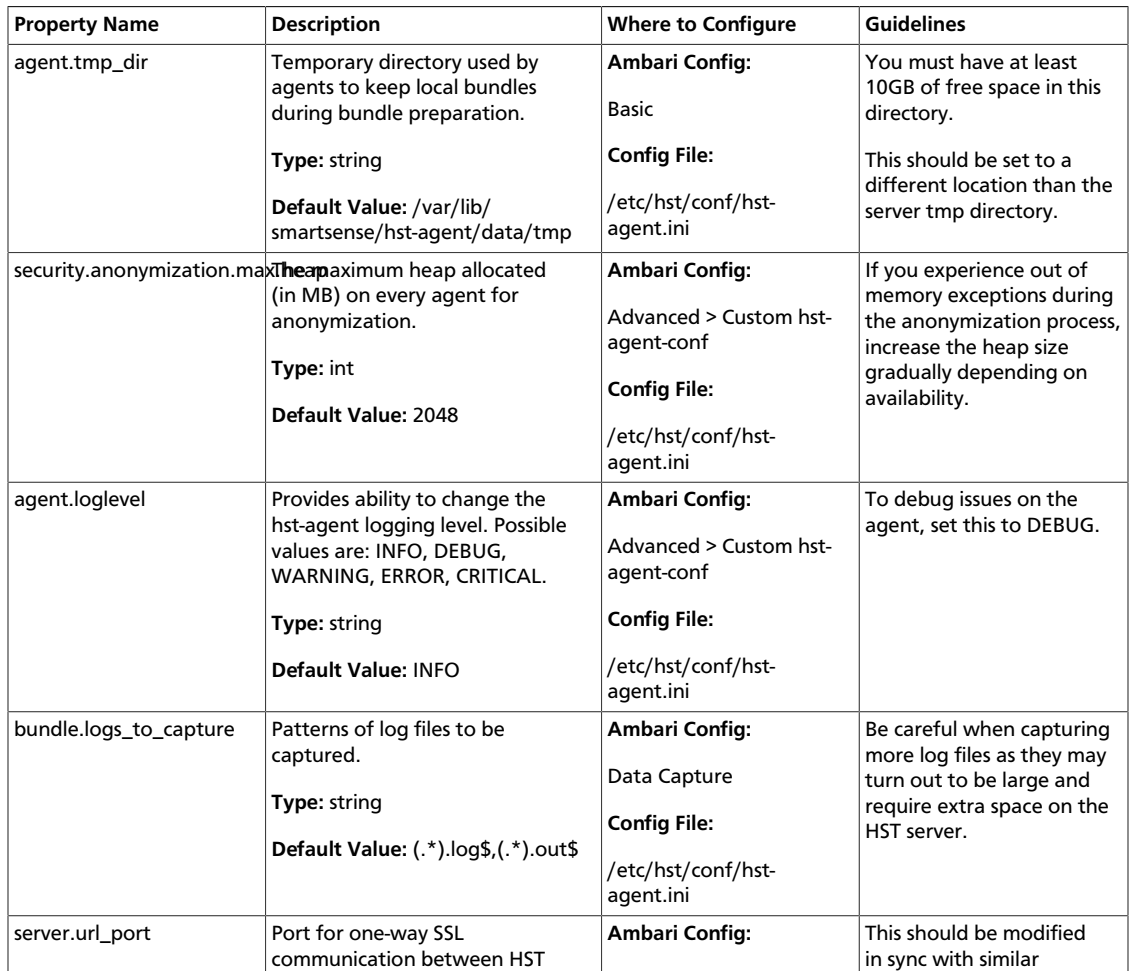

#### **Table 3.3. HST Agent Configuration Properties**

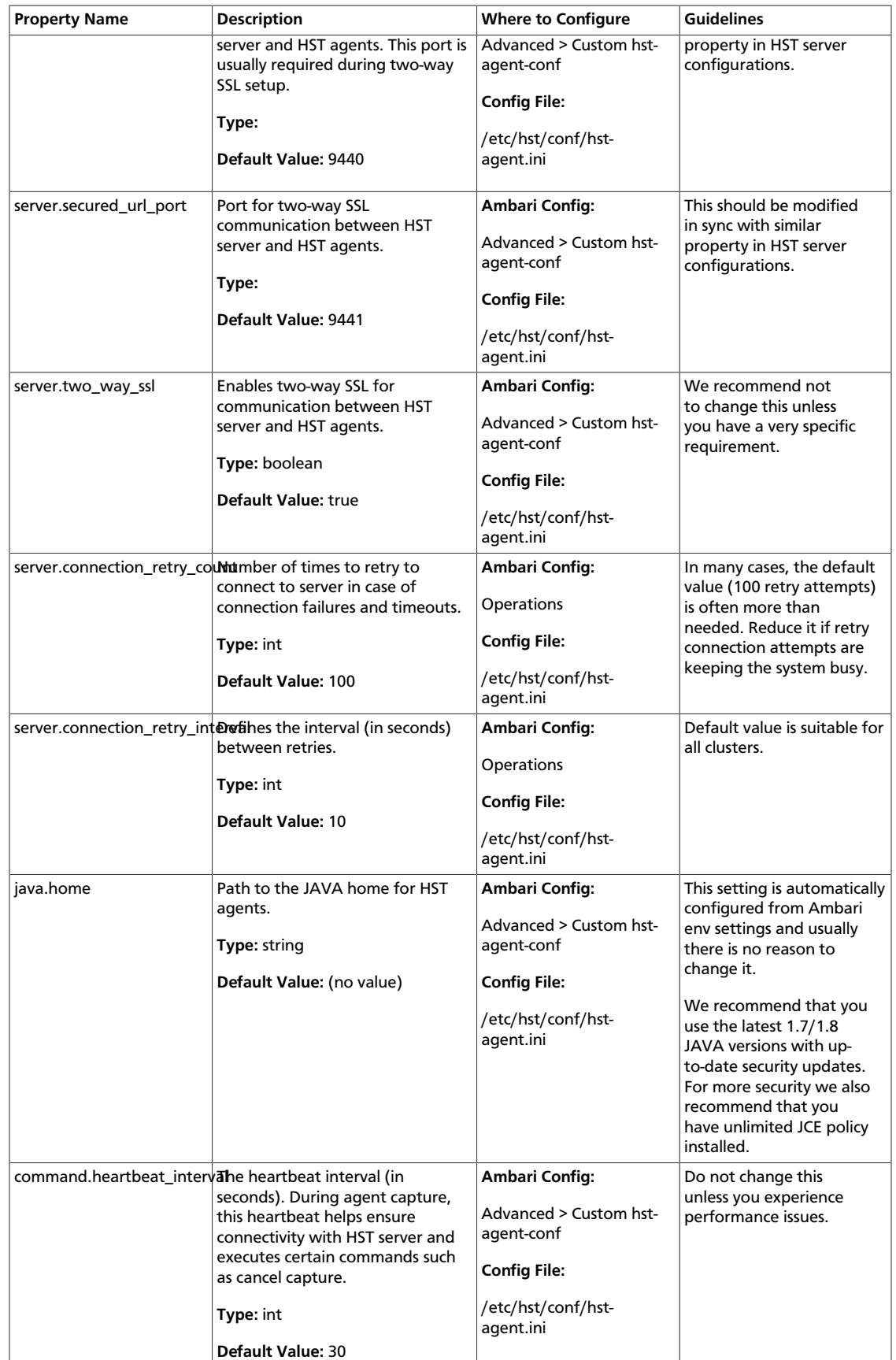

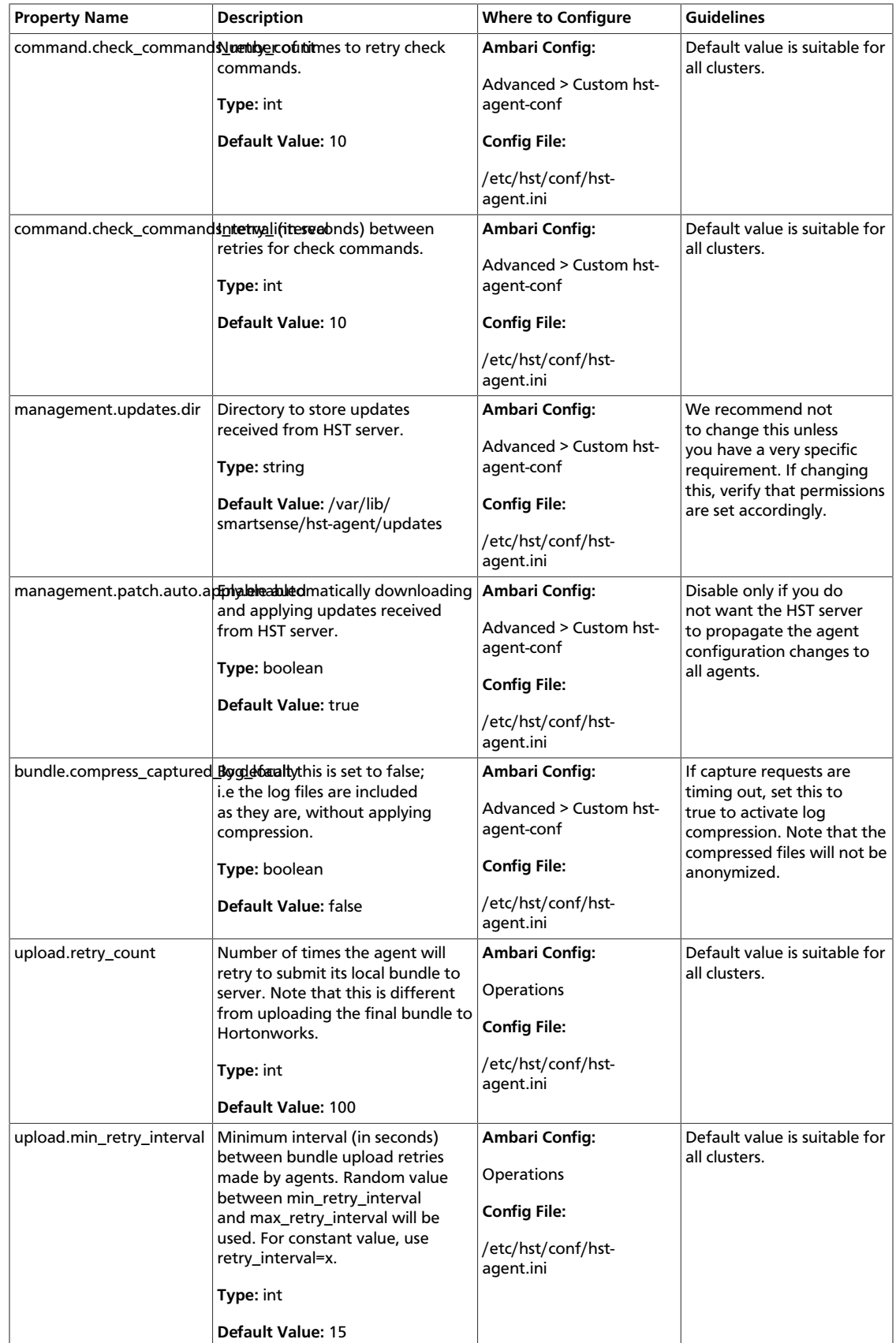

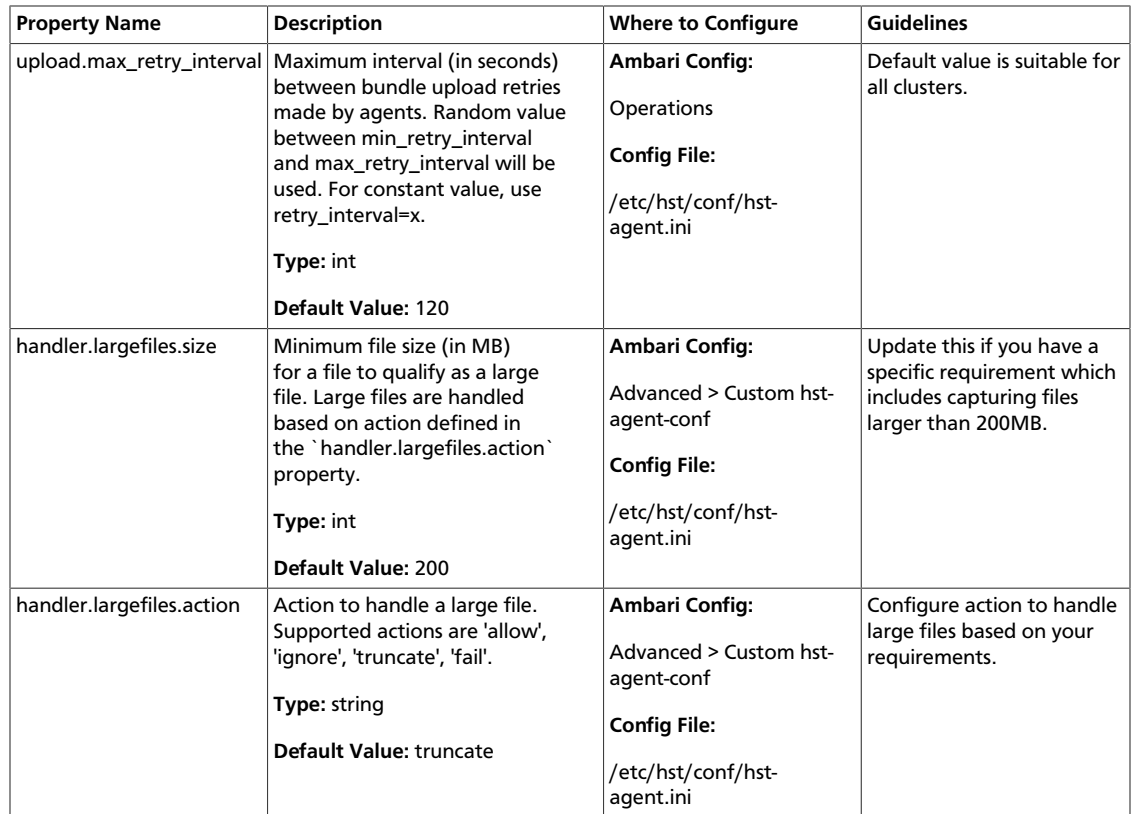

### <span id="page-47-0"></span>**3.3.3. SmartSense Gateway**

<span id="page-47-1"></span>The following configuration properties are available for the SmartSense Gateway:

#### **Table 3.4. SmartSense Gateway Configuration Properties**

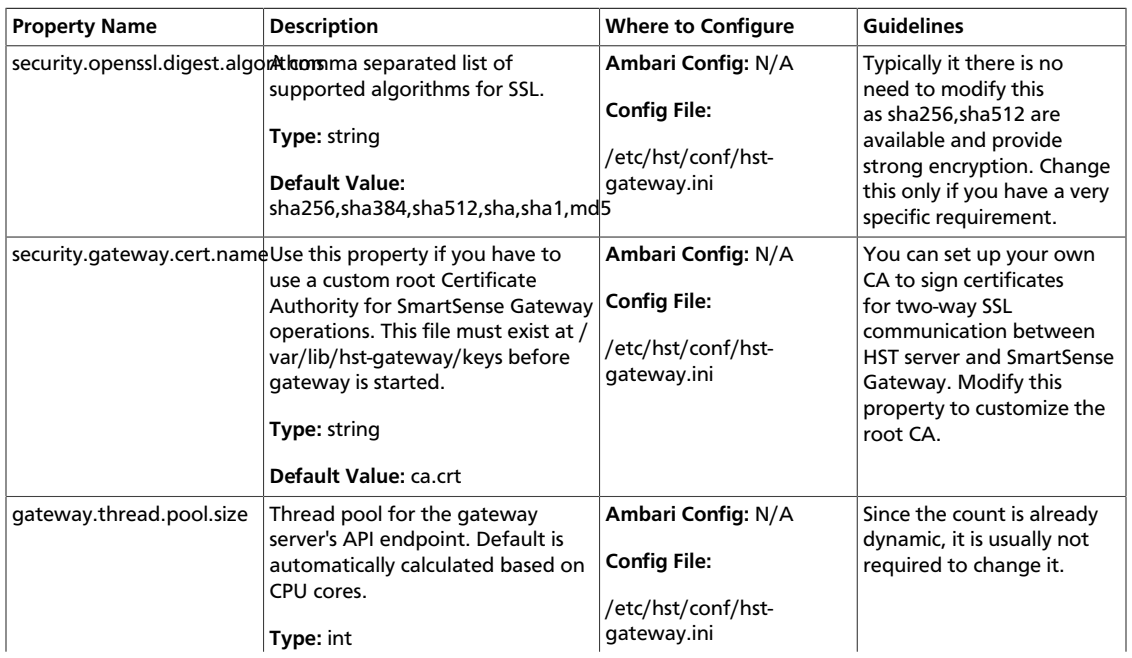

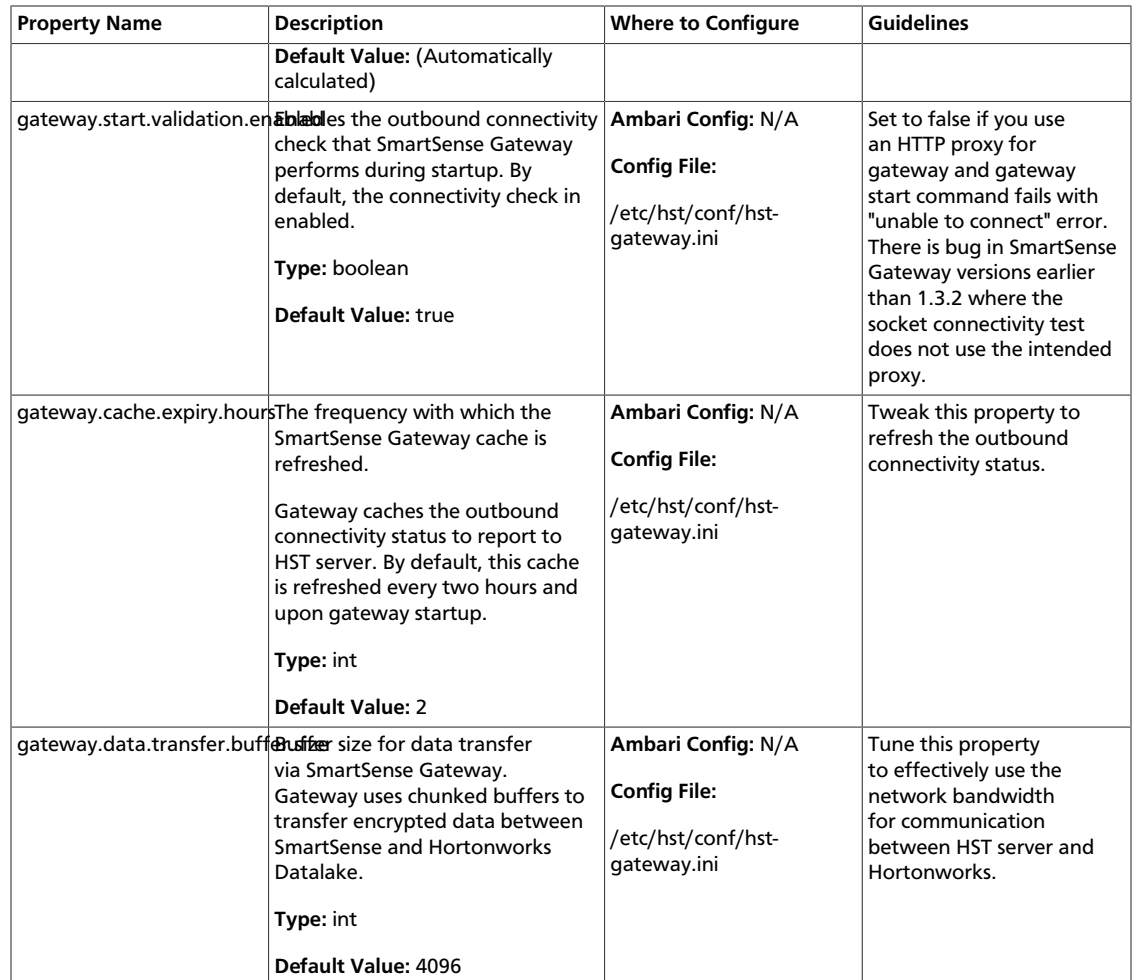

## <span id="page-48-1"></span><span id="page-48-0"></span>**3.3.4. Activity Analyzer**

The following configuration properties are available for Activity Analyzer:

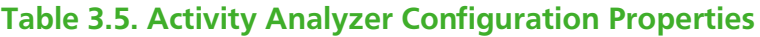

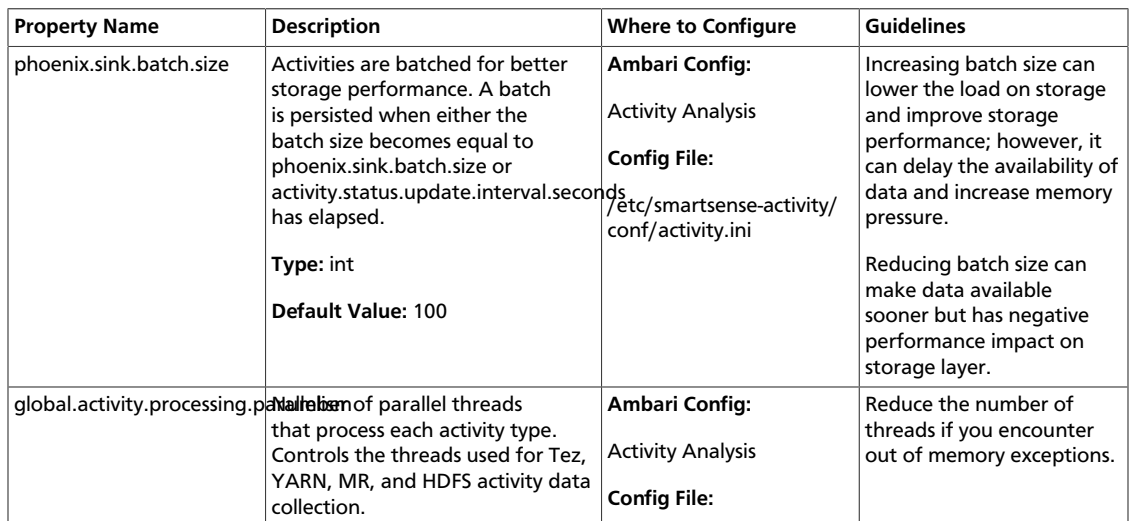

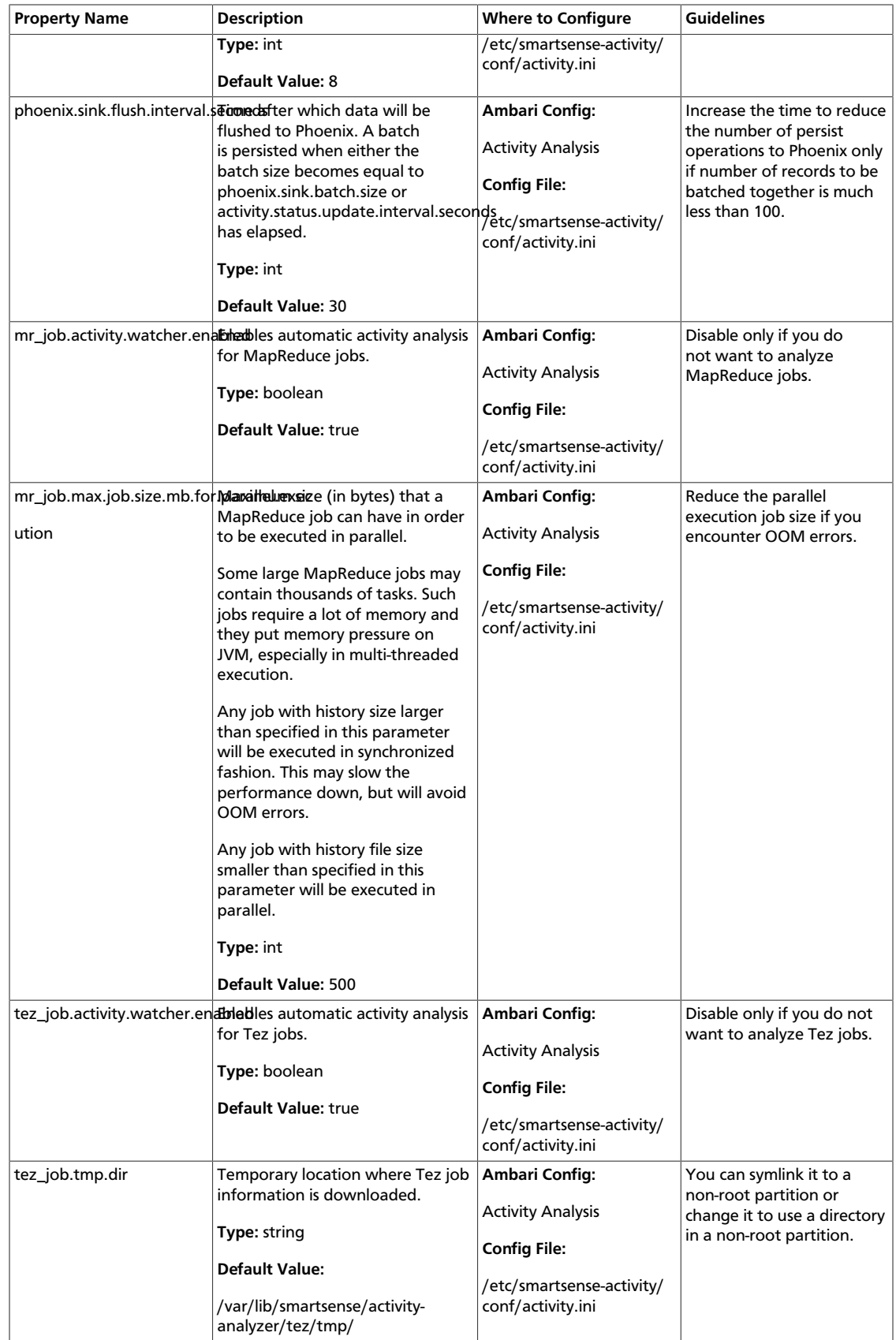

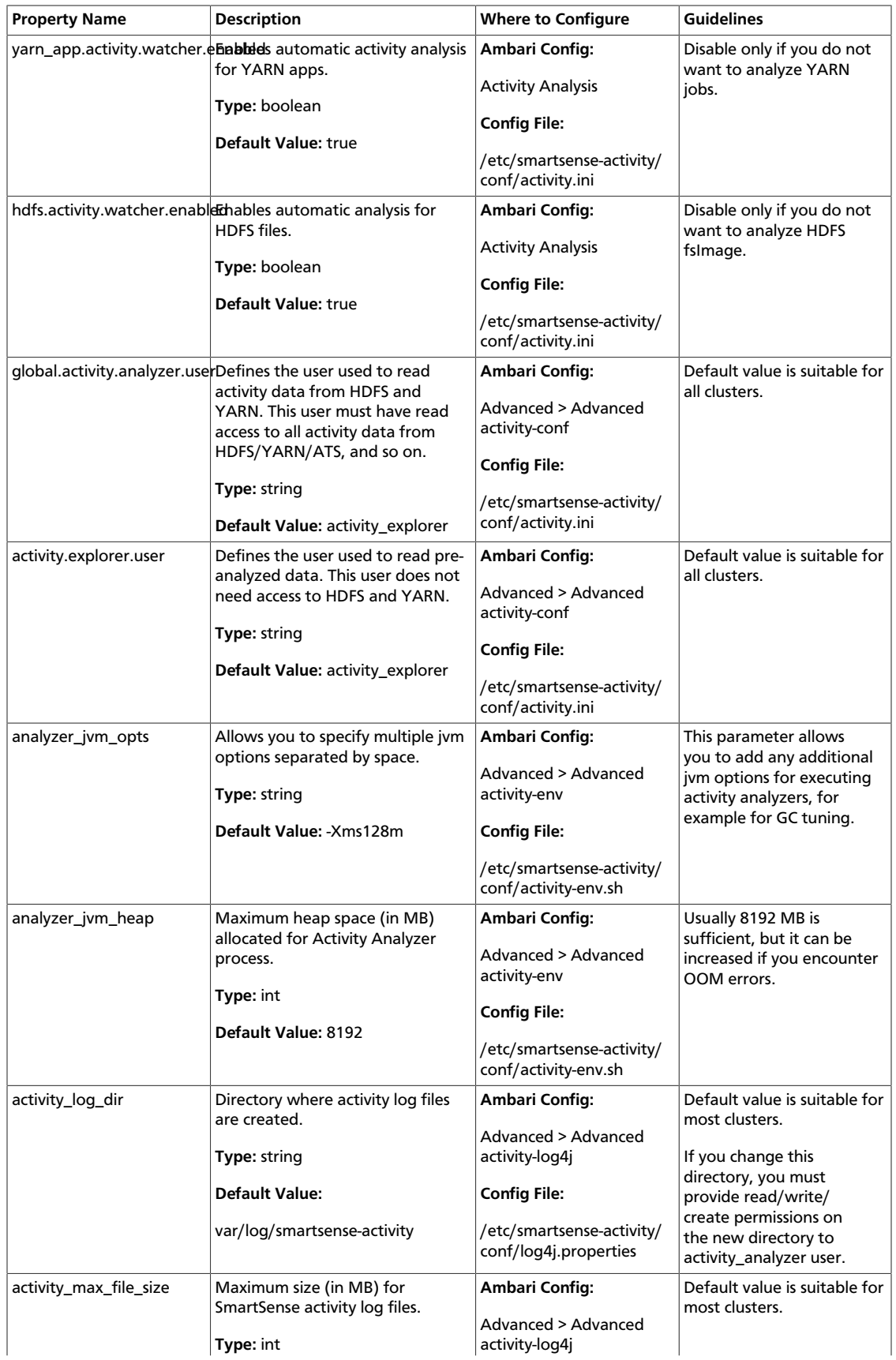

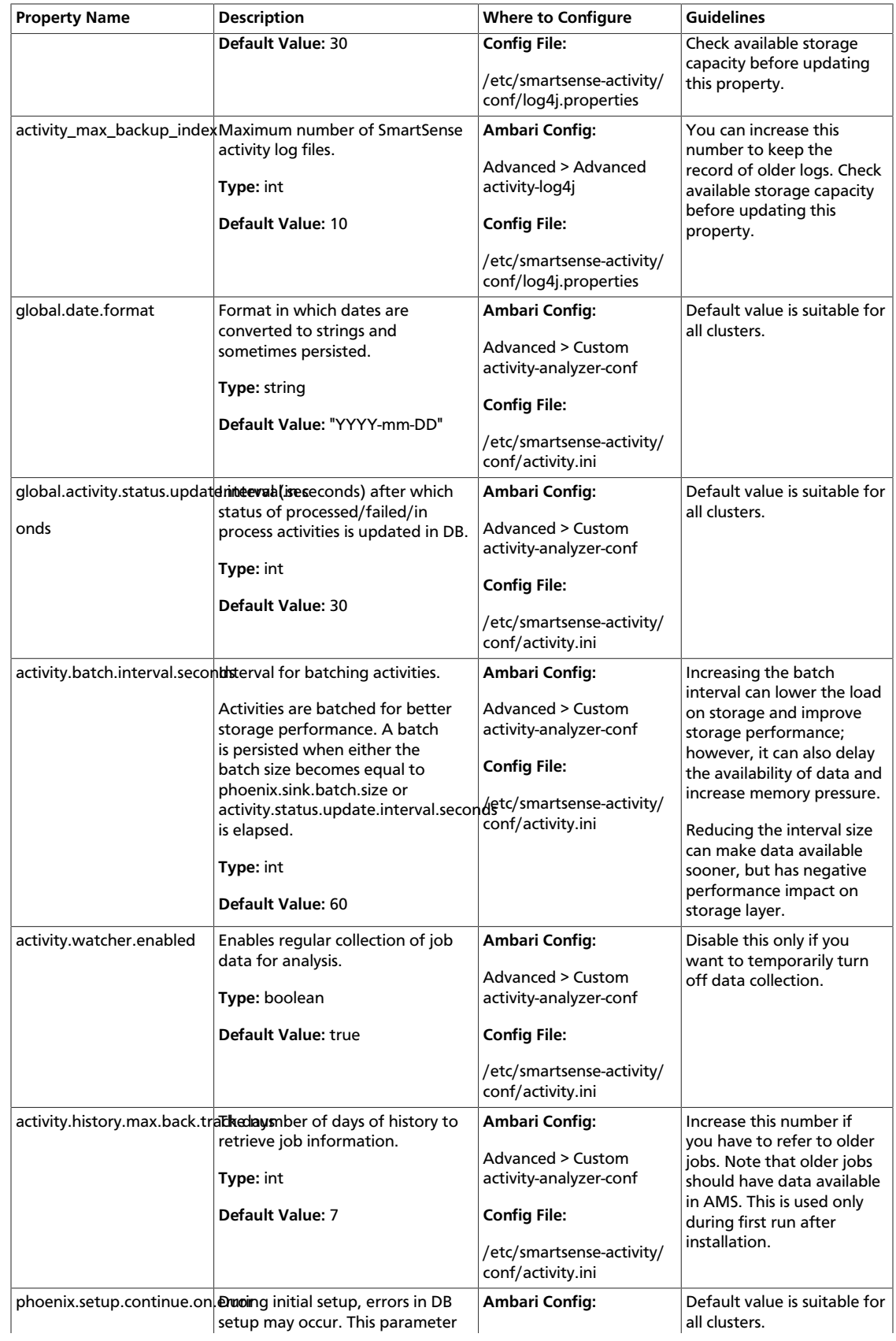

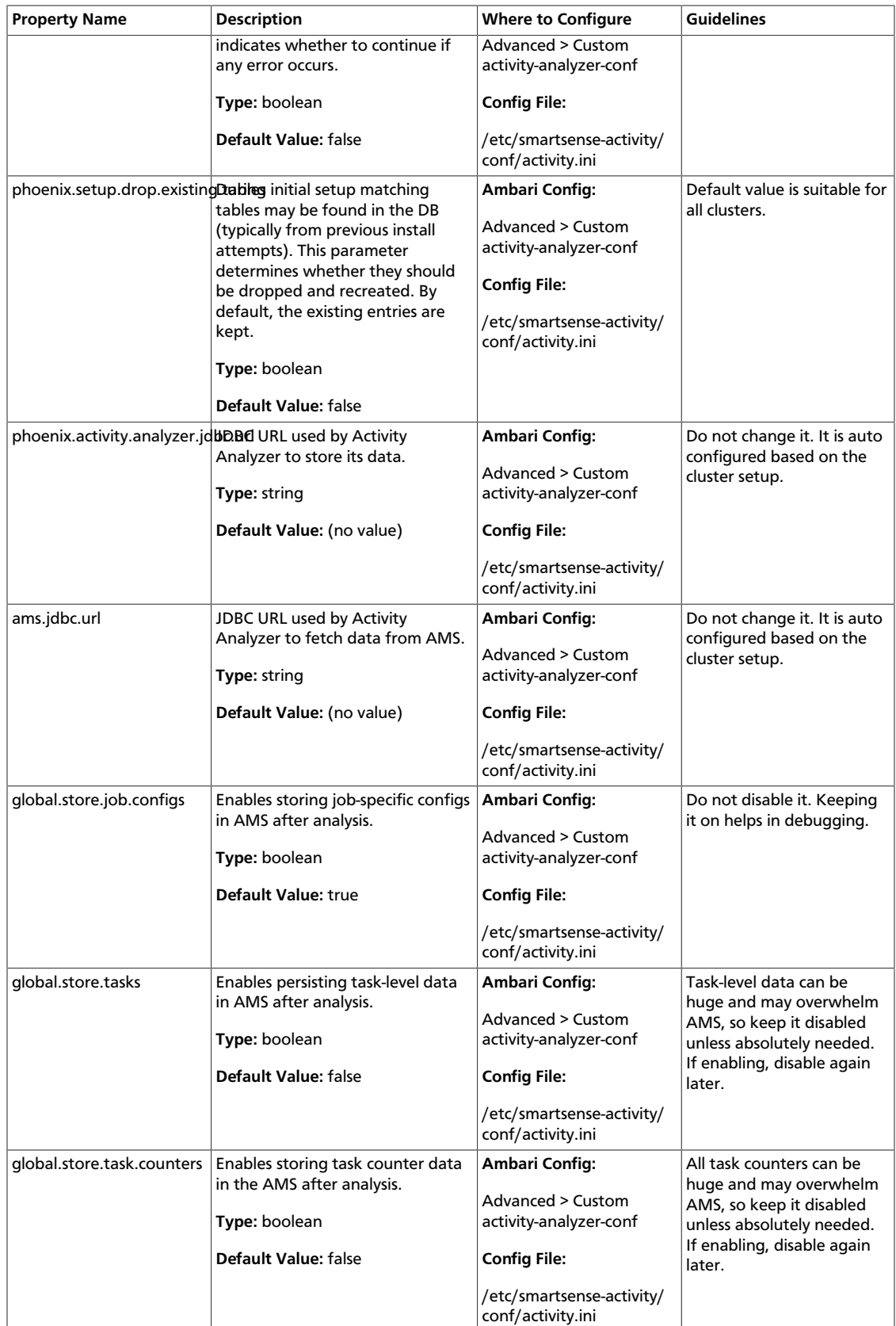

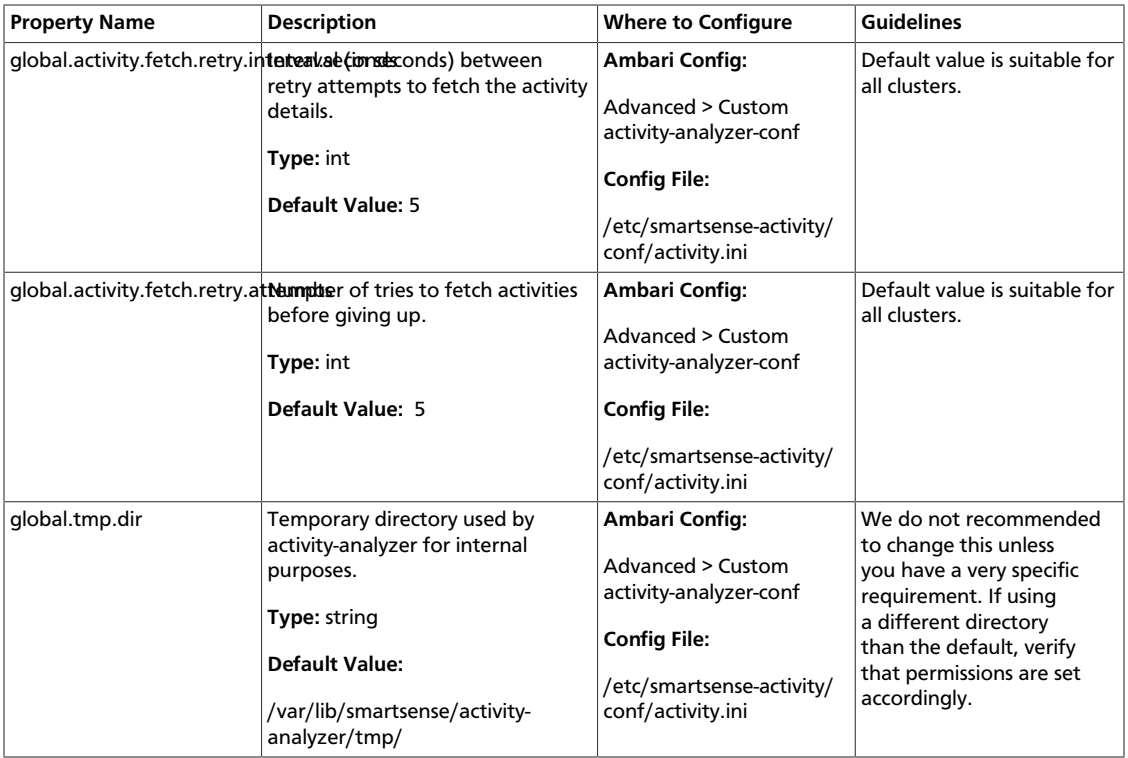

## <span id="page-53-1"></span><span id="page-53-0"></span>**3.3.5. Activity Explorer**

The following configuration properties are available for Activity Explorer:

#### **Table 3.6. Activity Explorer Configuration Properties**

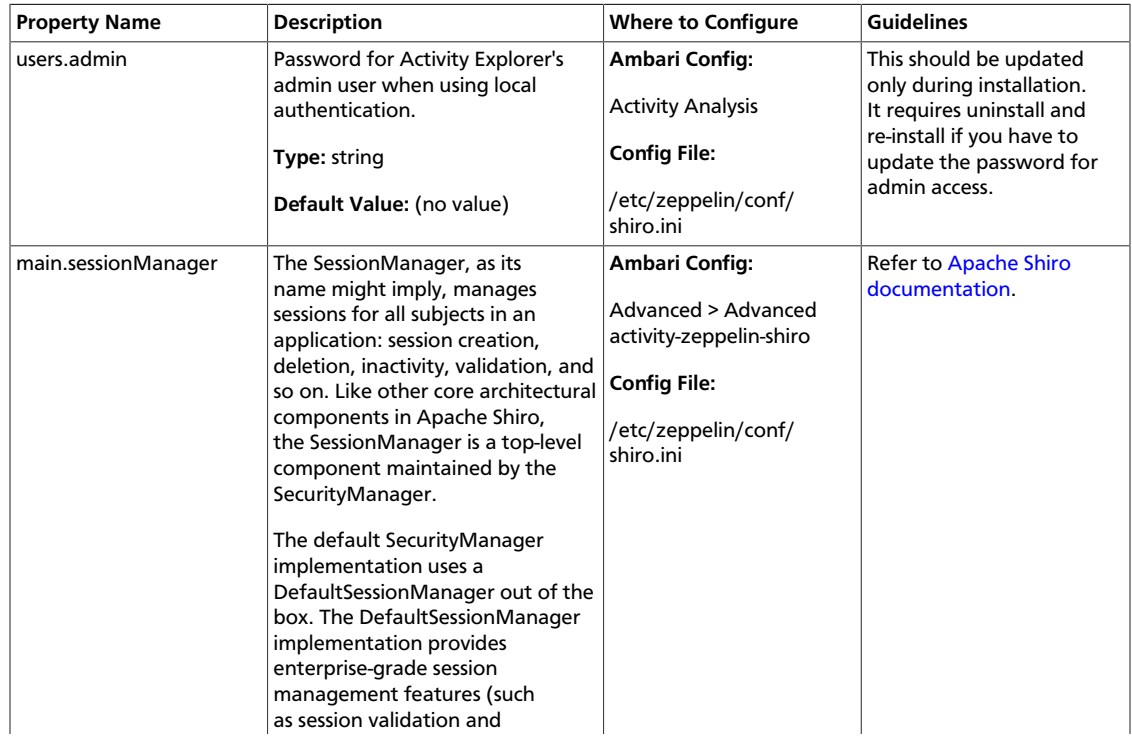

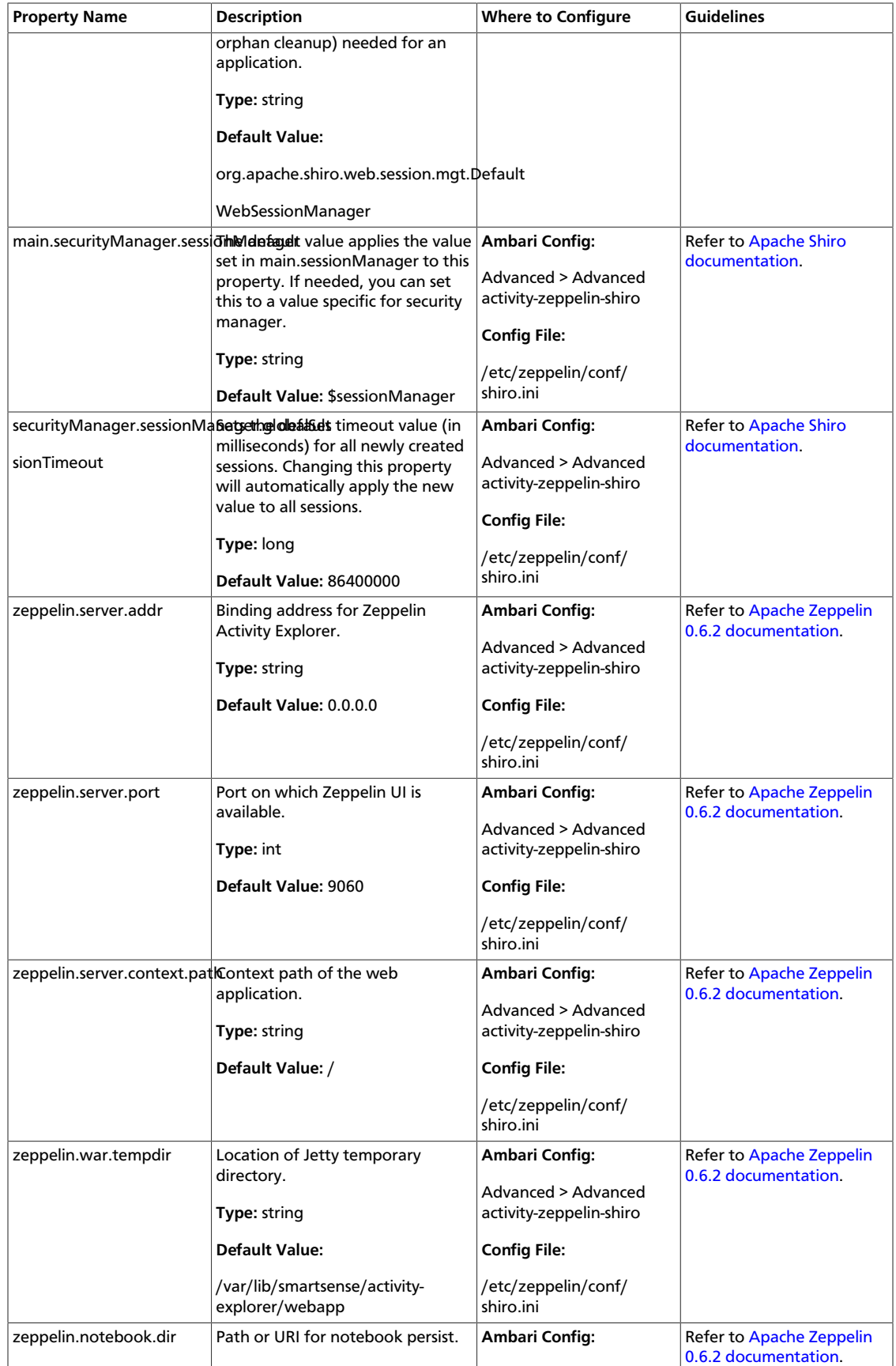

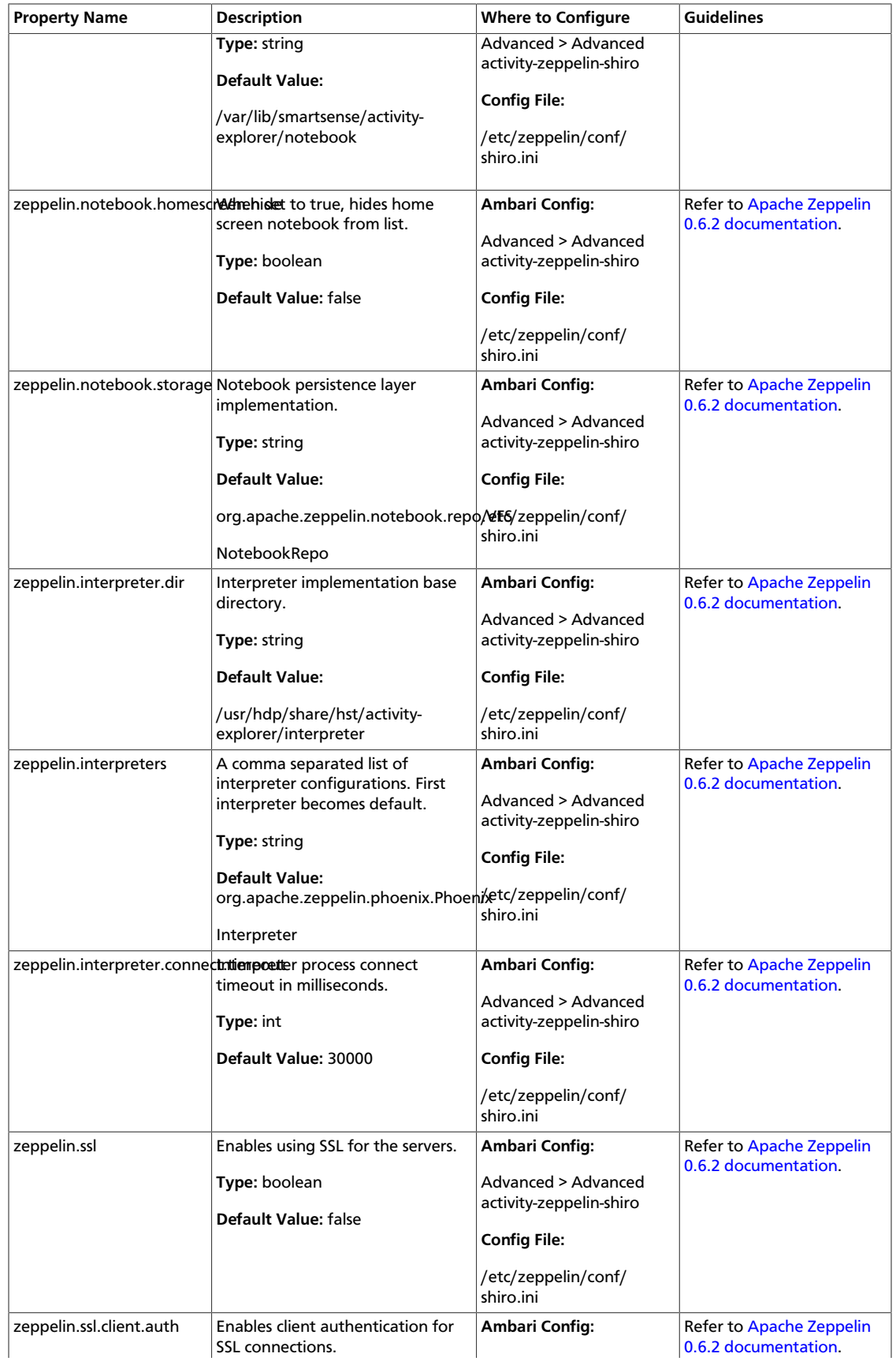

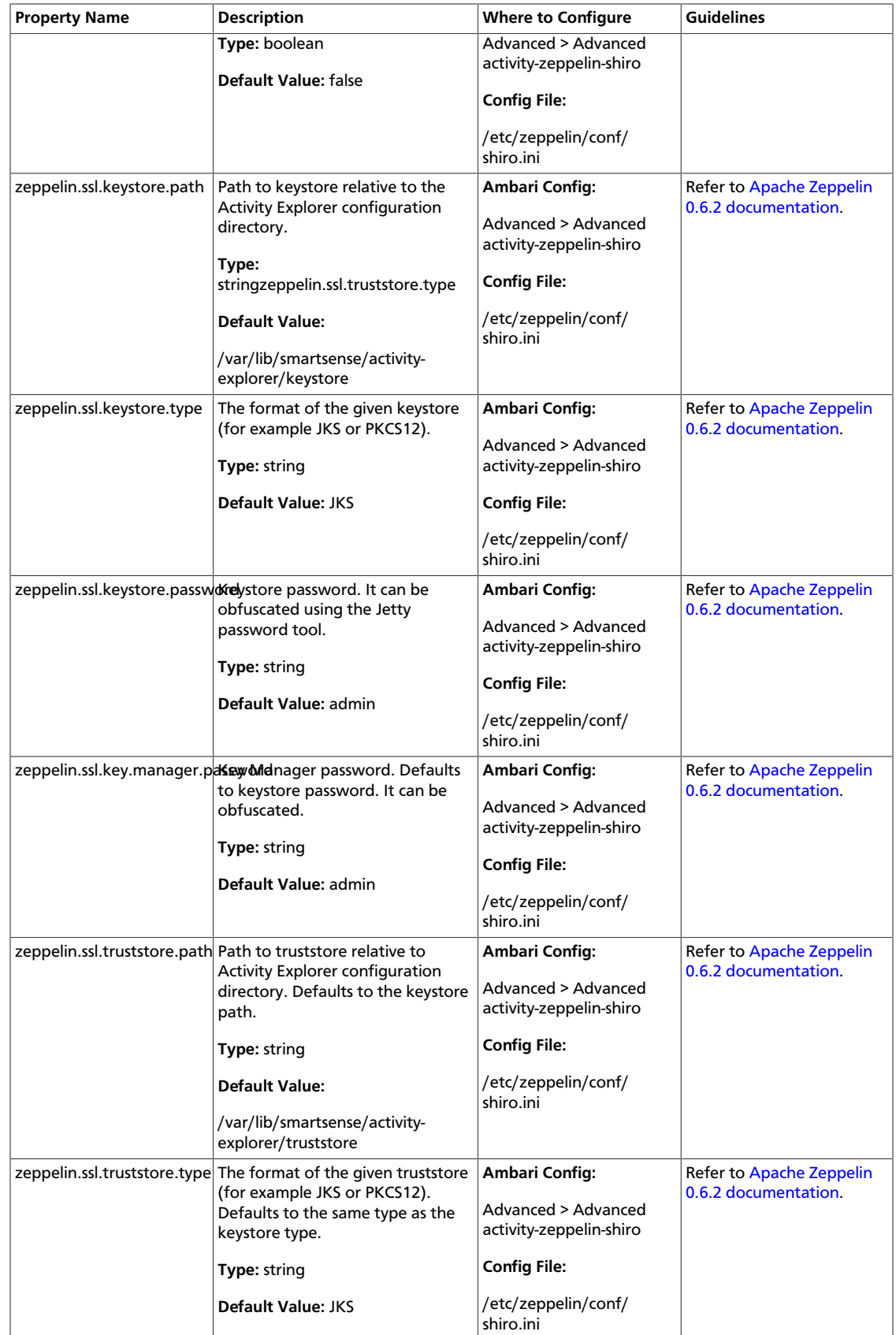

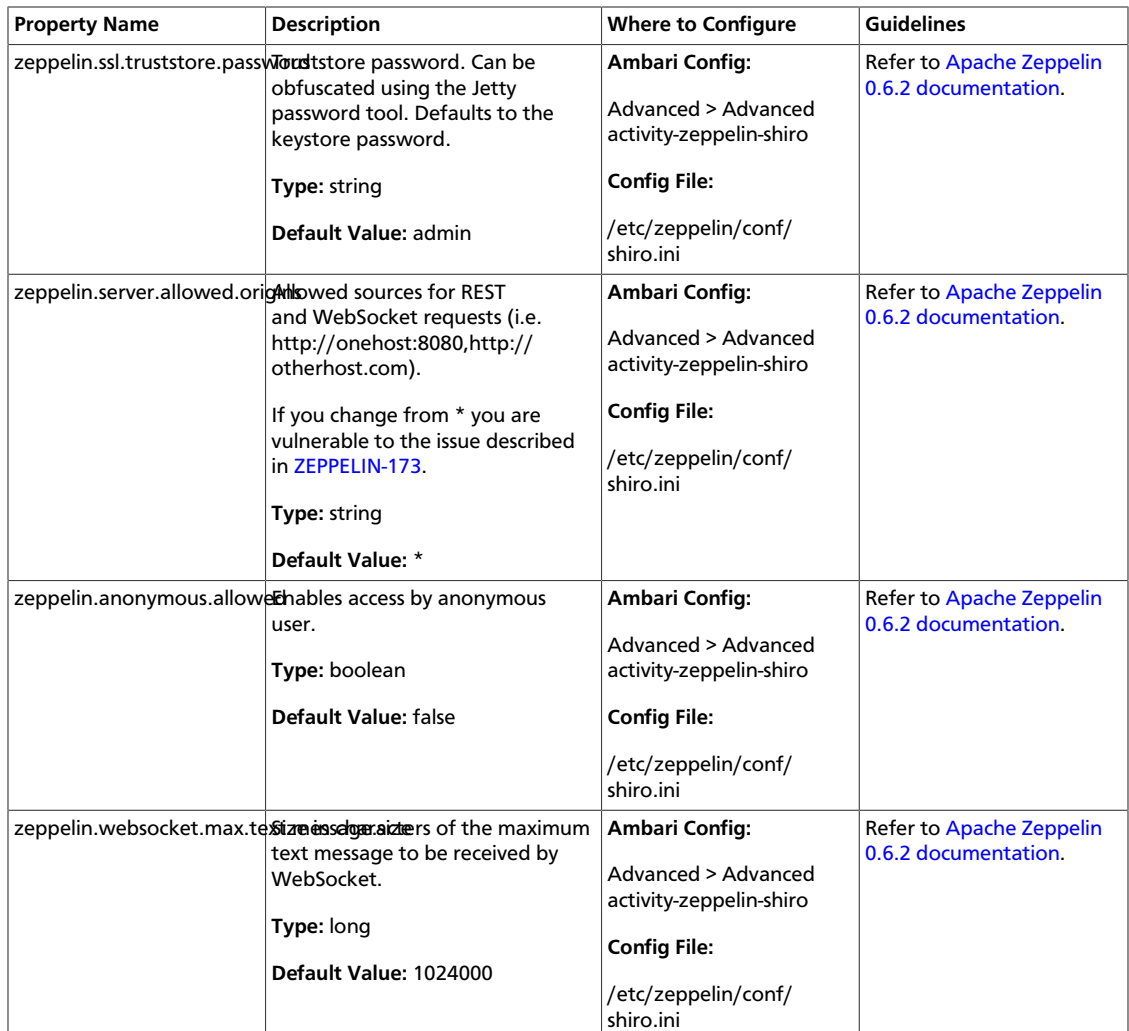

## <span id="page-58-0"></span>**4. SmartSense Performance Tuning**

This section contains tips for achieving optimal performance for your cluster.

## <span id="page-58-1"></span>**4.1. Tuning the JVM Memory Settings**

To achieve optimal performance for your cluster size, you may need to increase the JVM memory settings.

The default setting, 2048 MB, is appropriate for a cluster with up to 100 nodes. For each additional 100 nodes, increase this setting by 0.5 GB to improve performance.

To adjust the setting, in the Ambari Web UI, navigate to the SmartSense service's **Config** section > **Advanced** > **Advanced hst-server-conf** where you will find the **Server max heap size** configuration property.

## <span id="page-58-2"></span>**4.2. Cleaning Up Old Bundles**

HST server has a background process which periodically deletes bundles older than 30 days. Additionally, bundle "purge" commands can be used to trigger this process for purging bundles older than specified number of days or for purging a particular bundle.

There are two ways to purge bundles:

- Purge: The bundle file is removed from the storage but associated records such as recommendations from the HST DB are retained.
- Hard purge: All bundle data and its associated records such as recommendations from the HST DB are completely removed.

When using **hst purge**, soft purging is used unless the hard purging option is specified.

#### **Syntax**

```
# hst purge -h
Usage: hst purge [-r][-b][-H][-q] arg
Triggers bundle purge job
Options:
-h, --help show this help message and exit
-r RETENTIONDAYS, --retentionDays=RETENTIONDAYS number of days to retain a
 bundle before purging
-H, --hard flag to indicate hard purge
-b BUNDLEID, --bundleId=BUNDLEID purge a particular bundle Id
-q, --quiet flag to purge quietly
```
#### **Examples**

1. Purge bundles older than 5 days:

```
# hst purge -r 5
Do you want to continue purging bundles older than 5 days ? y/n (default: n):
 y
Bundles purge job triggered successfully.
```
#### 2. Hard purge bundles older than 20 days:

```
# hst purge -r 20 -H
Do you want to continue hard purging bundles older than 20 days ? y/n (default: n): y
Bundles purge job triggered successfully.
```
#### 3. Manually trigger default purge process:

```
# hst purge
Do you want to continue purging bundles older than 30 days ? y/n (default: n):
 n
```
#### 4. Hard purge a particular bundle:

```
# hst purge -b a-xxxxxxxx-c-xxxxxxxx_c6nr_0_2017-05-07_02-00-02 -H
Do you want to continue hard purging bundle : a-xxxxxxxx-c-
xxxxxxxx_c6nr_0_2017-05-07_02-00-02 ? y/n (default: n): y
Bundle purged successfully.
```
#### 5. Purge a particular bundle:

```
# hst purge -b a-xxxxxxxx-c-xxxxxxxx_c6nr_0_2017-05-05_08-32-09
Do you want to continue purging bundle : a-xxxxxxxx-c-
xxxxxxxx_c6nr_0_2017-05-05_08-32-09 ? y/n (default: n): y
Bundle purged successfully.
```